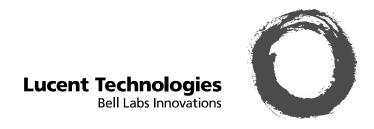

# Intuity™ Messaging Solutions

Release 4
Switch Integration Conversions

Comcode 108762089 Issue 1 June 2000

#### Copyright © 2000, Lucent Technologies All Rights Reserved Printed in U.S.A.

#### Notice

Every effort was made to ensure that the information in this book was complete and accurate at the time of printing. However, information is subject to change.

#### **Preventing Toll Fraud**

"Toll fraud" is the unauthorized use of your telecommunications system by an unauthorized party (for example, a person who is not a corporate employee, agent, subcontractor, or working on your company's behalf). Be aware that there may be a risk of toll fraud associated with your system and that, if toll fraud occurs, it can result in substantial additional charges for your telecommunications services.

#### **Lucent Technologies Fraud Intervention:**

If you suspect *that you are being victimized* by toll fraud and you need technical assistance or support, call the Technical Service Center's Toll Fraud Intervention Hotline at 1-800-643-2353.

#### **Providing Telecommunications Security**

Telecommunications security (of voice, data, and/or video communications) is the prevention of any type of intrusion to (that is, either unauthorized or malicious access to or use of your company's telecommunications equipment) by some party.

Your company's "telecommunications equipment" includes both this Lucent product and any other voice/data/video equipment that could be accessed via this Lucent product (that is, "networked equipment"). An "outside party" is anyone who is not a corporate employee, agent,

All outside party is anyone who is not a corporate employee, agent, subcontractor, or working on your company's behalf. Whereas, a "malicious party" is anyone (including someone who may be otherwise authorized) who accesses your telecommunications equipment with either malicious or mischievous intent.

Such intrusions may be either to/through synchronous (time-multiplexed and/or circuit-based) or asynchronous (character-, message-, or packet-based) equipment or interfaces for reasons of:

- Utilization (of capabilities special to the accessed equipment)
- Theft (such as, of intellectual property, financial assets, or toll-facility access)
- Eavesdropping (privacy invasions to humans)
- Mischief (troubling, but apparently innocuous, tampering)
- Harm (such as harmful tampering, data loss or alteration, regardless of motive or intent)

Be aware that there may be a risk of unauthorized intrusions associated with your system and/or its networked equipment. Also realize that, if such an intrusion should occur, it could result in a variety of losses to your company (including but not limited to, human/data privacy, intellectual property, material assets, financial resources, labor costs, and/or legal costs).

# Your Responsibility for Your Company's Telecommunications Security

The final responsibility for securing both this system and its networked equipment rests with you – a Lucent customer's system administrator, your telecommunications peers, and your managers. Base the fulfillment of your responsibility on acquired knowledge and resources from a variety of sources including but not limited to:

- Installation documents
- System administration documents
- · Security documents
- Hardware-/software-based security tools
- Shared information between you and your peers
- Telecommunications security experts

To prevent intrusions to your telecommunications equipment, you and your peers should carefully program and configure your:

• Lucent-provided telecommunications systems and their

- interfaces
- Lucent-provided software applications, as well as their underlying hardware/software platforms and interfaces
- Any other equipment networked to your Lucent products.

Lucent Technologies does not warrant that this product or any of its networked equipment is either immune from or will prevent either unauthorized or malicious intrusions. Lucent Technologies will not be responsible for any charges, losses, or damages that result from such intrusions.

#### **Federal Communications Commission Statement**

Part 15: Class A Statement. This equipment has been tested and found to comply with the limits for a Class A digital device, pursuant to Part 15 of the FCC Rules. These limits are designed to provide reasonable protection against harmful interference when the equipment is operated in a commercial environment. This equipment generates, uses, and can radiate radio-frequency energy and, if not installed and used in accordance with the instruction manual, may cause harmful interference to radio communications. Operation of this equipment in a residential area is likely to cause harmful interference, in which case the user will be required to corect the interference at his/her own expense.

**Part 68: Network Registration Number.** This equipment is registered with the FCC in accordance with Part 68 of the FCC Rules. It is identified by FCC registration number AS5USA-20411-VM-E.

Part 68: Answer-Supervision Signaling. Allowing this equipment to be operated in a manner that does not provide proper answer-supervision signaling is in violation of Part 68 rules. This equipment returns answer-supervision signals to the public switched network when:

- · Answered by the called station
- Answered by the attendant
- Routed to a recorded announcement that can be administered by the CPE user

This equipment returns answer-supervision signals on all DID calls forwarded back to the public switched telephone network. Permissible exceptions are:

- A call is unanswered
- · A busy tone is received
- · A reorder tone is received

#### **Canadian Department of Communications (DOC)**

#### Interference Information

This digital apparatus does not exceed the Class A limits for radio noise emissions set out in the radio interference regulations of the Canadian Department of Communications.

Le Présent Appareil Nomérique n'émet pas de bruits radioélectriques dépassant les limites applicables aux appareils numériques de la class A préscrites dans le reglement sur le brouillage radioélectrique édicté par le ministére des Communications du Canada.

#### **Lucent Technologies Fraud Intervention**

If you *suspect that you are being victimized* by toll fraud and you need technical support or assistance, call BCS Technical Service Center Toll Fraud Intervention Hotline at 1 800 643-2353.

#### **European Union Declaration of Conformity**

Lucent Technologies Business Communications Systems declares that the equipment specified in this document conforms to the referenced European Union (EU) Directives and Harmonized Standards listed below:

EMC Directive 89/336/EEC Low-Voltage Directive73/23/EEC

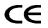

The "CE" mark affixed to the equipment means that it conforms to the above directives.

# **Contents**

| Contents                                              | <u>iii</u>  |
|-------------------------------------------------------|-------------|
| About this Document                                   | <u>vii</u>  |
| Overview                                              | <u>vii</u>  |
| Intended Audience                                     | <u>vii</u>  |
| How this Document Is Organized                        | <u>viii</u> |
| Conventions Used in this Book                         | <u>viii</u> |
| Safety and Security Alert Labels                      | <u>ix</u>   |
| Trademarks and Service Marks                          | <u>x</u>    |
| Related Resources                                     | <u>xi</u>   |
| <u>Documentation</u>                                  | <u>xi</u>   |
| Training                                              | <u>xii</u>  |
| How to Make Comments About this Document              | <u>xii</u>  |
| Conversion Checklist                                  | <u>1-1</u>  |
| Overview                                              | <u>1-1</u>  |
| Conversion Checklist                                  | <u>1-2</u>  |
| Conversion Instructions                               |             |
| Overview                                              | <u>2-1</u>  |
| Inventory the Materials                               | <u>2-2</u>  |
| DEFINITY CLAN                                         | <u>2-2</u>  |
| DEFINITY DCIU                                         | <u>2-2</u>  |
| MERLIN LEGEND and MERLIN MAGIXs Communication Systems | <u>2-3</u>  |
| ProLogix/DEFINITY Mode Code                           | 2-4         |
| Identify the System's Software                        |             |
| Load                                                  | <u>2-4</u>  |
| Identify the LAN Card                                 | <u>2-6</u>  |
| Stop Alarm Origination                                | <u>2-7</u>  |
| Busyout the Definity Link                             | <u>2-9</u>  |
| For System 75, G1, G3, and R5/6 switches              | <u>2-9</u>  |
| For System R7 Switches with CLAN Integration          | <u>2-9</u>  |
| For System R8 Switches With CLAN Integration          | <u>2-10</u> |
| Stop the Voice System                                 | <u>2-10</u> |
| Backup the Lucent INTUITY System                      | <u>2-11</u> |
| Remove the Previous Integration Software              | <u>2-14</u> |

Page iv

| Shutdown the Lucent INTUITY System                       | <u>2-16</u> |
|----------------------------------------------------------|-------------|
| Stop the Voice System                                    | <u>2-17</u> |
| Install the New Integration Software                     | <u>2-18</u> |
| Install INTUNIX + M or Later                             | 2-20        |
| Administer the Lucent INTUITY System for the Integration | <u>2-22</u> |
| Remove Any Previous Switch Administration on the Switch  | <u>2-23</u> |
| Administer the Switch for the Switch Integration         | <u>2-24</u> |
| Remove the Old DCIU Switch Hardware                      | 2-25        |
| Shutdown the Lucent INTUITY System                       | <u>2-26</u> |
| Remove and Install Hardware                              | <u>2-28</u> |
| MAP/5P and MAP/5PV3 Instructions                         | 2-28        |
| MAP/40 Instructions                                      | <u>2-35</u> |
| MAP/40P Instructions                                     | 2-44        |
| MAP/100 Instructions                                     | <u>2-50</u> |
| MAP/100P Instructions                                    | <u>2-55</u> |
| Connect the Lucent INTUITY System to the Switch          | <u>2-61</u> |
| Cable the Voice Ports                                    | <u>2-61</u> |
| Connecting the Tip/Ring Circuit Card                     | <u>2-61</u> |
| Cable the Switch Link                                    | 2-64        |
| Connect the LAN Link                                     | <u>2-64</u> |
| Connect the DCIU                                         | <u>2-67</u> |
| Apply Power to the System                                | <u>2-69</u> |
| Administer and Test the LAN Link                         | <u>2-70</u> |
| Administer TCP/IP LAN Connectivity                       | <u>2-70</u> |
| Administer the LAN for Lucent INTUITY                    | <u>2-70</u> |
| Establish Network Addresses                              | <u>2-71</u> |
| Configure the Ethernet LAN Circuit Card                  | <u>2-72</u> |
| Reboot the System and Attach the LAN Cable               | <u>2-74</u> |
| Remap and Test the Channels                              | 2-76        |
| Stop the Voice System                                    | <u>2-77</u> |
| Map Channels to Switch Extensions                        | 2-77        |
| Map Services to Channels for Operation                   | <u>2-81</u> |
| Assign Services to Called Numbers                        | 2-83        |

Contents

Page v

| Start the Voice System                                           |              |
|------------------------------------------------------------------|--------------|
| Perform Acceptance Testing                                       | <u>2-86</u>  |
| Verify Channel State                                             | <u>2-86</u>  |
| Assign the ChanTran Service and<br>Test the Channels             | <u>2-89</u>  |
| Change Extension Length                                          | <u>2-94</u>  |
| Busyout the Voice Ports                                          | <u>2-95</u>  |
| Busyout the Networking Ports                                     | <u>2-97</u>  |
| Changing a Block of Extensions (With Extension Length Change)    | <u>2-98</u>  |
| Changing a Block of Extensions (Without Extension Length Change) | <u>2-100</u> |
| Release the Voice Ports                                          | <u>2-103</u> |
| Release the Networking Ports                                     | <u>2-104</u> |
| Test the LAN Link                                                | <u>2-105</u> |
| Place Test Calls to the System                                   | <u>2-106</u> |
| Change the CAS Switch Assignment                                 | <u>2-106</u> |
| Clear any Alarms                                                 | 2-107        |
| Assign the System Date and Time                                  | <u>2-108</u> |
| Stop the Voice System                                            | <u>2-110</u> |
| Backup the Lucent INTUITY System                                 | 2-111        |
| Start the Voice System                                           | <u>2-114</u> |
| Activate Alarm Origination                                       | <u>2-114</u> |
| Create a Test Alarm                                              | <u>2-117</u> |
| Replace the Nightly Backup Tape                                  |              |
| Remove the Old Integration Software Tapes                        | 2-118        |

Intuity Messaging Solutions Release 4 Switch Integration Conversions Issue 1 June 2000

Contents

Page vi

Issue 1 June 2000

About this Document Overview

Page vii

## **About this Document**

## Overview

This document, Lucent Intuity Messaging Solutions Release 4 Switch Integration Conversions, Issue 1, contains the procedures needed to convert a Release 4 Lucent Intuity system switch to one of the following switches:

- DEFINITY® CLAN
- DEFINITY® DCIU
- MERLIN LEGEND® or MERLIN® MAGIX<sup>™</sup> Mode Code
- DEFINITY® PROLOGIX™ or DEFINITY® BCS Mode Code

## **Intended Audience**

This document is intended for on-site technicians and remote support center personnel supporting a Lucent INTUITY switch conversion.

Page viii

# **How this Document Is Organized**

This document is organized in the following chapters:

■ Chapter 1, Chapter 1, "Conversion Checklist"

This chapter presents a checklist of procedures needed to convert Lucent INTUITY Release 4 Systems to DEFINITY CLAN, DEFINITY DCIU, MERLIN LEGEND, and ProLogix/DEFINITY Mode Code integrations.

■ Chapter 2, "Conversion Instructions"

This chapter presents the procedures needed to convert Lucent INTUITY Release 4 Systems to DEFINITY CLAN, DEFINITY DCIU, MERLIN LEGEND, and ProLogix/DEFINITY Mode Code integrations.

### Conventions Used in this Book

This section describes the conventions used in this book.

■ The word "type" means to press the key or keys specified. For example, an instruction to type the letter "y" is shown as

Type **y** to continue.

■ The word "enter" means to type a value and then press the enter key. For example, an instruction to type the letter "y" and press ENTER is shown as

Enter **y** to continue.

■ The word "select" means to move the cursor to the desired menu item and then press ENTER. For example, an instruction to move the cursor to the start test option a screen and to then press ENTER is shown as

Select Start Test.

 Keys on a terminal or PC are in rounded boxes. For example, an instruction to press the enter key is shown as

Press (ENTER).

■ Two or three keys that you press at the same time on a terminal or PC are in a series of separate rounded boxes. For example, an instruction to press and hold (ALT) while typing the letter "d" is shown as

Press (ALT) (D).

■ Function keys on a terminal, PC, or system screens, also known as *soft keys*, are in round boxes followed by the function or value. For example, an instruction to press function key 3 is shown as

Press F3 (Choices).

About this Document
Conventions Used in this Book

Page ix

 Keys that you press on a telephone keypad are in square boxes. For example, an instruction to press the first key on a telephone keypad is shown as

Press 1 to record a message.

■ Values, messages, field names, and prompts that appear on the system are in typewriter-style constant-width type, as shown in the following:

Press <Enter> to continue.

The sequence of menu options that you must select are shown in boxes, for example:

Start at the Lucent INTUITY Main Menu and select:

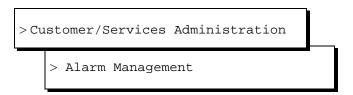

In the above example, you would display the Lucent INTUITY Main Menu and then select Customer/Service Administration. From the Customer/Service Administration menu, you would select Alarm Management.

■ Commands and text to type in or enter are in **bold type**, as in the following:

Enter change-switch-time-zone at the enter command: prompt.

Command variables are in **bold italic** type when they are part of what you must type in and regular italic type when they are not:

Enter **ch ma** *machine\_name*, where *machine\_name* is the name of the call delivery machine you just created.

## Safety and Security Alert Labels

This book uses the following symbols to call your attention to potential problems that could cause personal injury, damage to equipment, loss of data, service interruptions, or breaches of toll fraud security:

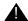

#### A CAUTION:

Indicates the presence of a hazard that if not avoided can or will cause minor personal injury or property damage, including loss of data.

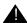

#### WARNING:

Indicates the presence of a hazard that if not avoided can cause death or severe personal injury.

About this Document Trademarks and Service Marks

Page x

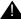

## A DANGER:

Indicates the presence of a hazard that if not avoided will cause death or severe personal injury.

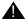

#### SECURITY ALERT:

Indicates the presence of a toll fraud security hazard. Toll fraud is the unauthorized use of a telecommunications system by an unauthorized party.

## Trademarks and Service Marks

The following trademarked products are mentioned in books in the Lucent document set:

- AT is a trademark of Hayes Microcomputer Products, Inc.
- AUDIX is a registered trademark of Lucent Technologies.
- COMSPHERE is a registered trademark of Paradyne Corp.
- CONVERSANT Voice Information System is a registered trademark of Lucent Technologies.
- DEFINITY is a registered trademark of Lucent Technologies.
- DMS-100 is a trademark of Northern Telecom Limited.
- Dterm is a trademark of NEC Telephones, Inc.
- Equinox is a trademark of Equinox Systems, Inc.
- 5ESS is a registered trademark of Lucent Technologies.
- MEGAPORT is a trademark of Equinox Systems, Inc.
- MEGAPLEX is a trademark of Equinox Systems, Inc.
- Meridian is a trademark of Northern Telecom Limited.
- MERLIN LEGEND is a registered trademark of Lucent Technologies.
- Microcom Networking Protocol is a registered trademark of Microcom, Inc.
- Microsoft is a registered trademark of Microsoft Corporation.
- MS is a registered trademark of Microsoft Corporation.
- MS-DOS is a registered trademark of Microsoft Corporation.
- Mitel is a trademark of Mitel Corporation.
- NEAX is a trademark of NEC Telephone, Inc.
- NEC is a registered trademark of NEC Telephone, Inc.
- Netware is a registered trademark of Novell, Inc.
- Northern Telecom is a registered trademark of Northern Telecom Limited.

Page xi

- Novell is a registered trademark of Novell, Inc.
- Paradyne is a registered trademark of AT&T.
- Phillips is a registered trademark of the Phillips Screw Company.
- Rolm is a registered trademark of International Business Machines.
- SL-1 is a trademark of Northern Telecom Limited.
- softFAX is a registered trademark of VOXEM, Inc.
- SX-100 is a trademark of Mitel Corporation.
- SX-200 is a trademark of Mitel Corporation.
- SX-2000 is a trademark of Mitel Corporation.
- TMI is a trademark of Texas Micro Systems, Inc.
- UNIX is a registered trademark of UNIX Systems Laboratories, Inc.
- Voice Bridge is a registered trademark of Voice Technologies Group, Inc.
- VOXEM is a registered trademark of VOXEM, Inc.
- VT100 is a trademark of Digital Equipment Corporation.
- Windows is a trademark of Microsoft Corporation.

## Related Resources

This section describes additional documentation and training available for you to learn more about installation of the Lucent INTUITY product.

#### **Documentation**

Documentation for Release 4 systems is available on CD-ROMs:

- Lucent Intuity Messaging Solutions Release 4 Administration, 585-310-803
- Lucent Intuity Messaging Solutions Release 4 Reference, 585-310-804

Documentation that can provide additional information include:

- Lucent Intuity Messaging Solutions Release 4 MAP/5P System Installation, 585-310-185.
- Lucent INTUITY Messaging Solutions Release 4 MAP/5P Maintenance, 585-310-186.
- Lucent INTUITY Messaging Solutions Release 4 MAP/40P System Installation, 585-310-196.
- Lucent INTUITY Messaging Solutions Release 4 MAP/40P Maintenance, 585-310-197.

Issue 1 June 2000

About this Document
How to Make Comments About this Document

Page xii

- Lucent INTUITY Messaging Solutions Release 4 MAP/100 System Installation, 585-310-173.
- Lucent INTUITY Messaging Solutions Release 4 MAP/100 Maintenance, 585-310-174.

Use the following book for information about security and toll fraud issues:

■ BCS Products Security Handbook, 555-025-600

## Training

For more information on training for the Lucent INTUITY and other Lucent products, visit the Lucent Technologies training web site at www.lucenttraining.com.

# **How to Make Comments About this Document**

We are interested in your suggestions for improving this book. Please complete and return the reader comment card that is located at the back of the book. You can use any of your favorite mail methods:

#### Post Office:

Lucent Technologies Communications Applications Group, Technical Publications Room 22-2H15 11900 North Pecos Street Denver, Colorado 80234

Email: octeltechpubs@lucent.com

Fax or voice mail: +303-538-9625

Please be sure to mention the name and order number of this book.

Conversion Checklist Overview Page 1-1

# **Conversion Checklist**

## **Overview**

This chapter contains a checklist of procedures needed for the Lucent INTUITY Messaging Solutions Release 4 switch integration conversions.

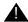

## A CAUTION:

Follow these procedures in the order listed. Do not omit any steps from the procedures unless they are optional for a specific system. Leaving out steps can cause the conversion to fail.

Conversion Checklist Conversion Checklist

Page 1-2

# **Conversion Checklist**

<u>Table1-1</u> provides the checklist of procedures for Lucent Intuity Release 4 System conversion to one of the following switches:

- DEFINITY® CLAN
- DEFINITY® DCIU
- MERLIN LEGEND® or MERLIN® MAGIX<sup>™</sup> Mode Code
- DEFINITY® PROLOGIX™ or DEFINITY® BCS Mode Code

Table 1-1. Intuity Messaging Solutions R4 Switch Integration Checklist

| Task | Description                                              | See       | ~ |
|------|----------------------------------------------------------|-----------|---|
| 1    | Inventory the Materials                                  | page 2-2  |   |
| 2    | Identify the System's Software Load                      | page 2-4  |   |
| 3    | Identify the LAN Card                                    | page 2-6  |   |
| 4    | Stop Alarm Origination                                   | page 2-7  |   |
| 5    | Busyout the Definity Link                                | page 2-9  |   |
| 6    | Stop the Voice System                                    | page 2-10 |   |
| 7    | Backup the Lucent INTUITY System                         | page 2-11 |   |
| 8    | Remove the Previous Integration Software                 | page 2-14 |   |
| 9    | Shutdown the Lucent INTUITY System                       | page 2-16 |   |
| 10   | Stop the Voice System                                    | page 2-17 |   |
| 11   | Install the New Integration Software                     | page 2-18 |   |
| 12   | Install INTUNIX + M or Later                             | page 2-20 |   |
| 13   | Administer the Lucent INTUITY System for the Integration | page 2-22 |   |
| 14   | Remove Any Previous Switch Administration on the Switch  | page 2-23 |   |
| 15   | Administer the Switch for the Switch Integration         | page 2-24 |   |
| 16   | Remove the Old DCIU Switch Hardware                      | page 2-25 |   |
| 17   | Shutdown the Lucent INTUITY System                       | page 2-26 |   |
| 18   | Remove and Install Hardware                              | page 2-28 |   |
| 19   | Connect the Lucent INTUITY System to the Switch          | page 2-61 |   |
| 20   | Apply Power to the System                                | page 2-69 |   |

Conversion Checklist
Conversion Checklist

Page 1-3

Table 1-1. Intuity Messaging Solutions R4 Switch Integration Checklist

| Task | Description                               | See        | ~ |
|------|-------------------------------------------|------------|---|
| 21   | Administer and Test the LAN Link          | page 2-70  |   |
| 22   | Remap and Test the Channels               | page 2-76  |   |
| 23   | Change Extension Length page 2-94         |            |   |
| 24   | Test the LAN Link                         | page 2-105 |   |
| 25   | Place Test Calls to the System            | page 2-106 |   |
| 26   | Change the CAS Switch Assignment          | page 2-106 |   |
| 27   | Clear any Alarms                          | page 2-107 |   |
| 28   | Assign the System Date and Time           | page 2-108 |   |
| 29   | Stop the Voice System                     | page 2-110 |   |
| 31   | Backup the Lucent INTUITY System          | page 2-111 |   |
| 32   | Start the Voice System                    | page 2-114 |   |
| 33   | Activate Alarm Origination                | page 2-114 |   |
| 34   | Create a Test Alarm                       | page 2-117 |   |
| 35   | Replace the Nightly Backup Tape           | page 2-118 |   |
| 36   | Remove the Old Integration Software Tapes | page 2-118 |   |

(2 of 2)

Intuity Messaging SolutionsIssue 1Release 4 Switch Integration ConversionsJune 20001 Conversion Checklist<br/>Conversion ChecklistPage 1-4

Page 2-1

## **Conversion Instructions**

2

## **Overview**

This section describes how to convert INTUITY Messaging Solutions Release 4 systems to one of the following switches:

- DEFINITY® CLAN
- DEFINITY® DCIU
- MERLIN LEGEND® or MERLIN® MAGIX<sup>™</sup> Mode Code
- DEFINITY® PROLOGIX™ or DEFINITY® BCS Mode Code

Page 2-2

## **Task 1 - Inventory the Materials**

This section lists the materials needed for a conversion according to the integration type.

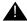

## A CAUTION:

Verify that the customer's current software tapes are available in case of a system failure.

#### **DEFINITY CLAN**

For DEFINITY CLAN integration, you will need the following materials:

- Hardware:
  - LAN circuit card, if not already installed in the Lucent INTUITY system (model 8416)
  - Category 5 Crossover RJ45 modular cables to connect the switch to the Lucent Intuity system14
- Software:
  - C-LAN Switch Integration Software 1 of 1 (J1P321TE-1 L-73, PG-5Y796)
  - Latest INTUNIX (J1P321TE-1-L69)
- Documentation:
  - This document
  - INTUITY Messaging Solutions R4.4 LAN Integration with DEFINITY ECS, 585-313-602, Issue 1
  - Switch integration planning worksheets. These worksheets, located in INTUITY Messaging Solutions Release 4 Switch Integration Conversions, 585-313-602, Chapter 2, "Switch Integration Planning", must be completed before integrating the Lucent INTUITY system with a LAN link.

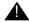

## A CAUTION:

Without the completed worksheets, you will not be able to complete this installation.

#### **DEFINITY DCIU**

For DEFINITY DCIU integration, you will need the following materials:

- Hardware:
  - DCIU circuit card (EICON)
  - IDI adapter

Page 2-3

- IDI cable

## NOTE:

7400Ds are no longer available. Therefore, conversions for systems with duplicate common controllers that require the 7400D are not supported.

- Software: Intuity Platform DCIU Set (JIP321TE L-16, PG-5Y410)
- Documentation:
  - This document
  - INTUITY Messaging Solutions Integration with System 75, DEFINITY Generics 1 & 3, and R5/6, 585-310-257, Issue 2
  - Switch integration planning worksheets. These worksheets, located in INTUITY Messaging Solutions Integration with System 75, DEFINITY Generics 1 & 3, and R5/6, 585-310-257, Issue 2, Chapter 2, "Switch Integration Planning", must be completed before integrating the Lucent INTUITY system with a DEFINITY DCIU switch.

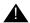

# A CAUTION:

Without the completed worksheets, you will not be able to complete this installation.

## MERLIN LEGEND and MERLIN MAGIXS **Communication Systems**

For MERLIN LEGEND and MERLIN MAGIXs Communication Systems integration, you will need the following materials:

- Software: Serial/In-band Switch Integration Software 1 of 1 (J1P321TE L-9, PG-TY480)
- Documentation:
  - This document
  - INTUITY integration with MERLIN LEGEND Communications System. 585-310-255, Issue 1
  - Switch integration planning worksheets. These worksheets, located in INTUITY integration with MERLIN LEGEND Communications System, 585-310-255, Issue 1, Chapter 2, "Planning the Integration", must be completed before integrating the Lucent INTUITY system with MERLIN LEGEND and MERLIN MAGIXs Communications Systems.

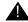

## A CAUTION:

Without the completed worksheets, you will not be able to complete this installation.

Page 2-4

### ProLogix/DEFINITY Mode Code

For ProLogix/DEFINITY Mode Code integration, you will need the following materials:

- Software: Serial/In-band Switch Integration Software 1 of 1 (J1P321TE L-9, PG-TY480).
- Documentation:
  - This document
  - INTUITY Messaging Solutions Integration with System 75, DEFINITY Generics 1 & 3, and R5/6, 585-310-257, Issue 2
  - Switch integration planning worksheets. These worksheets, located in INTUITY Messaging Solutions Integration with System 75, DEFINITY Generics 1 & 3, and R5/6, 585-310-257, Issue 2, Chapter 2, "Switch Integration Planning", must be completed before integrating the Lucent INTUITY system with a ProLogix/DEFINITY Mode Code switch.

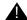

## A CAUTION:

Without the completed worksheets, you will not be able to complete this installation.

# Task 2 - Identify the System's Software Load

The following procedure describes how to identify the system's software load.

- Log in to the Lucent INTUITY system as craft.
- 2. Press (ENTER) to use the at386 terminal type default.

The system displays the Lucent INTUITY Main Menu (Figure 2-1).

Conversion Instructions

Overview Page 2-5

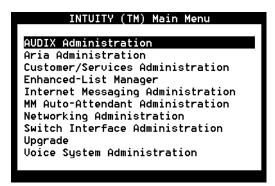

Figure 2-1. Lucent INTUITY Main Menu

3. From the Lucent Intuity Main Menu (Figure 2-1), select:

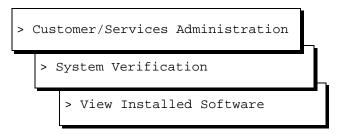

After a few minutes, the system responds with the View Installed Software screen.

- 4. Scrolling down the screen using the arrow keys, look for the VM-sw package. The system version is located in the VERSION field
- 5. Determine your next step:
  - If the system is a Release 4.4, continue with step 6.
  - If the system is a Release 4.3 and:
    - You are converting to a DEFINITY CLAN integration, update the system to a Release 4.4 and then continue with <u>Task 3</u>, <u>"Identify the LAN Card"</u>.
    - You are not converting to a DEFINITY CLAN integration, continue with step 6.
- 6. Press F6 (Cancel) once to return to the System Verification menu.
- 7. Continue with Task 3, "Identify the LAN Card".

Page 2-6

# Task 3 - Identify the LAN Card

The following procedure describes how to identify the LAN card.

1. From the System Verification menu, select:

> View Installed Hardware

The system displays the View Installed Hardware screen (Figure 2-2).

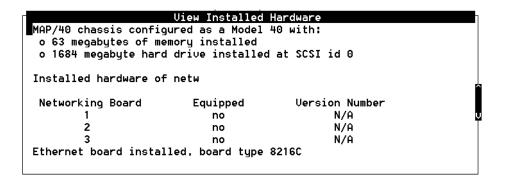

Figure 2-2. View Installed Hardware Screen

- Scroll down the screen using the arrow keys and locate the LAN card type. If the system does not have a LAN card installed, there is no LAN card type entry on the screen.
- 3. Determine your next step:
  - If the system has a LAN card, write down the LAN card type. LAN Card:
  - If the system does not have a LAN card, continue with the step 4.
- 4. Press F6 (Cancel) three times to return to the Lucent INTUITY Main Menu.

Page 2-7

- 5. Determine your next step:
  - If the system has alarm origination, then continue with <u>Task 4</u>, <u>"Stop Alarm Origination"</u>.
  - If the system does not have alarm origination and is integrated with a DEFINITY Communications System, <u>Task 5</u>, <u>"Busyout the Definity Link"</u> on <u>page 2-9</u>.
  - If the system does not have alarm origination and is not integrated with a DEFINITY Communications System, <u>Task 6</u>, <u>"Stop the Voice System"</u> on page 2-9.

## Task 4 - Stop Alarm Origination

The following procedure inactivates alarm origination so that the Lucent INTUITY system will not inform the remote support center of any alarms that occur during the conversion process.

1. Beginning at the Lucent INTUITY Main Menu (Figure 2-1), select:

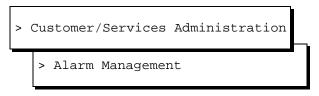

The system responds with the Alarm Management screen (Figure 2-3).

| Alarm Managemen          | t         |
|--------------------------|-----------|
| Product ID               | 999999999 |
| Alarm Destination        | 918606427 |
| Alarm Origination        | ACTIVE    |
| Alarm Level              | MINOR     |
| Alarm Suppression        | INACTIVE  |
| Clear Alarm Notification | ACTIVE    |

Figure 2-3. Alarm Management Screen

- 2. Move the cursor to the Alarm Origination field.
- 3. Press (F2) (Choices).

The system responds with the Alarm Origination screen (Figure 2-4).

Page 2-8

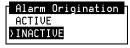

#### Figure 2-4. Alarm Origination Menu

4. Select INACTIVE.

The system responds by changing the entry in the alarm Origination field to INACTIVE.

5. Press F3 (Save).

The system responds with an Information screen (Figure 2-5).

#### Information

Alarm Form Update was successful

Press (Enter) to continue.

#### Figure 2-5. Information Screen

6. Press ENTER).

The system returns to the Alarm Management screen.

- 7. Press **F**6 (Cancel) repeatedly to return to the Lucent INTUITY Main Menu (Figure 2-1).
- 8. Determine your next step:
  - If the system is integrated with a DEFINITY DCIU Communications System, continue with <u>Task 5</u>, "Busyout the Definity Link".
  - If the system is not integrated with a DEFINITY Communications System, continue with <u>Task 6</u>, <u>"Stop the Voice System"</u> on <u>page 2-10</u>.

Page 2-9

# Task 5 - Busyout the Definity Link

For Lucent Intuity systems integrated with a DEFINITY Communications System, you must busyout the physical link to prevent the switch from calling out alarms.

## For System 75, G1, G3, and R5/6 switches

To busyout the link, go to the Definity switch monitor, and perform the following steps:

1. Enter busy link n

where n is the number of the physical link to the Lucent INTUITY system. n may be any integer from 1 to 8.

2. Continue with Task 6, "Stop the Voice System".

### For System R7 Switches with CLAN Integration

To busyout the link, perform the steps in the following two procedures:

### **Identify the Host Name**

1. From the Lucent Intuity Main Menu (Figure 2-1), select:

```
> TCP/IP Administration
> Network Addressing
```

- 2. Locate and write down the host name that appears in the Host Name field.
- 3. Press F6 (Cancel) twice to return to the Lucent INTUITY Main Menu (Figure 2-1).
- Continue with "Busyout the Link".

## **Busyout the Link**

- 1. Go to the Definity switch monitor and enter **change communication-interface processor-channels**
- 2. In the Destination Node column, move the cursor to the host name that you wrote down in the "Identify the Host Name" procedure, step 2.
- 3. Enter **n** in the Enable column.
- 4. Press **ENTER** on the numeric keypad.
- 5. Continue with Task 6, "Stop the Voice System".

Page 2-10

#### For System R8 Switches With CLAN Integration

To busyout the link, perform the steps in the following two procedures:

## **Identify the Host Name**

1. From the Lucent INTUITY Main Menu (Figure 2-1), select:

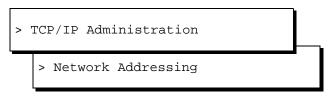

- 2. Locate and write down the host name that appears in the Host Name field.
- 3. Press **F**6 (Cancel) twice to return to the Lucent INTUITY Main Menu (Figure 2-1).
- 4. Continue with "Busyout the Link".

#### **Busyout the Link**

- Go to the Definity switch monitor and enter change communication-interface processor-channels
- 2. In the Node Name column, move the cursor to the host name that you wrote down in the "Identify the Host Name" procedure, step 2.
- 3. Enter n in the Enable Eth Pt column.
- 4. Press (ENTER) on the numeric keypad.
- 5. Continue with Task 6, "Stop the Voice System".

## Task 6 - Stop the Voice System

The following procedure describes how to stop the voice system.

1. Starting at the Lucent INTUITY Main Menu (Figure 2-1), select:

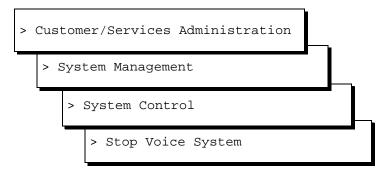

The system displays the Wait Time window (Figure 2-6).

Page 2-11

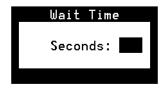

Figure 2-6. Wait Time Window

- 2. Enter a time from 60 to 600 seconds in the Seconds field.
- 3. Press (F3) (Save).

The system stops the voice system and returns to the System Control screen or presents the prompt:

The Voice System has stopped.

Press ENTER to continue.

If the system presents this prompt, press (ENTER) to return to the System Control screen.

- 4. Press F6 (Cancel) three times to return to the Lucent INTUITY Main Menu (Figure 2-1).
- 5. Continue with Task 7, "Backup the Lucent INTUITY System".

# Task 7 - Backup the Lucent Intuity System

A backup is the only way to ensure the system can recover in the event of an unforeseen catastrophic failure, such as equipment or power failure, or problems with the conversion.

### NOTE:

Do a backup now, especially if you just did a backup as part an upgrade to Release 4.4.

To perform a full system backup:

1. From the Lucent INTUITY Main Menu (Figure 2-1), select:

Page 2-12

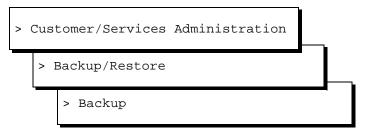

The system displays the Backup window (Figure 2-7).

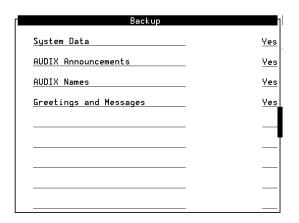

Figure 2-7. Sample Backup Window

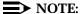

The screen displays fields based on the system's configuration and may differ from this illustration. For example, the AUDIX Announcement field can be set to No if the current announcement tape is available.

- 2. Enter Yes in all fields to back up all data.
- 3. Press (F3) (Save).

The system displays the message:

```
backup started
calculating the total size for the backup
please wait
the total backup size is yyy MB
you will need:
x yyy MB cartridge tape(s) or
x y GB cartridge tape(s)
```

Page 2-13

Where x is the number of blank tapes you will need and yyy is the tape capacity (for example, 525 Mb).

4. Make sure that there are enough cartridge tapes to accommodate the backup.

The system displays the message:

```
Verify whole backup tape(s) will double the amount of backup time.

Do you really want to verify tape(s)?

(Strike y or n)
```

#### NOTE:

Verification is not necessary to ensure a good backup tape. The Lucent INTUITY system verifies a backup tape by reading back the entire set of data just written onto the tape, which doubles the total time required.

5. Press **n** to not verify the backup.

The system displays the following message:

```
please insert a tape into the tape drive to back up
tape 1
press <Enter> when tape is inserted
press <Esc> key to terminate the backup
```

- 6. Press the button on the upper right corner of the drive to open the drive door.
- 7. Insert a formatted blank tape.
- 8. Close the door to push in the tape.
- 9. Press ENTER when LED on drive is steadily.

#### NOTE:

If you pressed **ENTER** before you inserted the tape into the drive, you must press **ENTER** again after the tape is in the drive.

The system displays a series of messages indicating what is being stored on the backup tape.

- 10. If the backup is complete, continue with <u>step 11</u>. If the backup requires another tape, do the following:
  - a. Press the button on the upper right corner of the drive to open the drive door.
  - b. Remove the current tape, and insert the next tape.
  - c. Label the tape with the current date and backup data type(s).
  - d. Press **ENTER** when the tape drive is idle.

Page 2-14

When the backup is complete, the system displays the following message:

backup process has been completed successfully press any key to continue

- 11. Press ENTER.
- 12. Label all backup tapes with the current date and backup data type(s).
- 13. Press **F6** (Cancel) three times to return to the Lucent INTUITY Main Menu (Figure 2-1).
- 14. Continue with Task 8, "Remove the Previous Integration Software".

# Task 8 - Remove the Previous Integration Software

The following procedure describes how to remove the previous integration software.

To remove the previous integration software:

1. Starting at the Lucent INTUITY Main Menu (Figure 2-1), select:

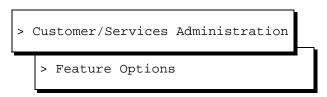

- 2. Check whether the DCS option is enabled for this system. If it is, the feature must be re-enabled after you install the new software. Contact the remote support center to get the DCS option enabled.
- 3. Press F6 (Cancel) once to return to the Customer/Services Administration menu.
- 4. From the Customer/Services Administration menu, select:

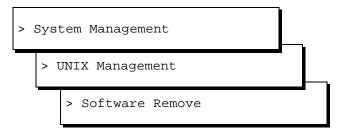

5. In the list of available packages, locate the previous switch integration software package that needs to be removed. Press **ENTER** as needed to page through the list of software packages.

Depending on the integration type, one of the following software packages in Table 2-1 need to be removed.

Page 2-15

Table 2-1. Switch Integration Software Packages That Need to be Removed

| Package Name                                | Integration Type                                                           |  |
|---------------------------------------------|----------------------------------------------------------------------------|--|
| DCIUset                                     | X.25 protocol only to Lucent Technologies switches                         |  |
| LANset                                      | TCP/IP LAN connection only to Lucent Technologies switches                 |  |
| SWINset The following are SWINset packages: |                                                                            |  |
|                                             | ■ NEC NEAX (serial connection)                                             |  |
|                                             | ■ Siemens HICOM (serial connection)                                        |  |
|                                             | ■ Ericsson (serial connection)                                             |  |
|                                             | ■ MERLIN LEGEND (mode code)                                                |  |
|                                             | ■ DMS100 (serial connection)                                               |  |
|                                             | ■ Intecom (serial connection)                                              |  |
|                                             | ■ Norstar (mode code)                                                      |  |
|                                             | System 25 (mode code)                                                      |  |
|                                             | ■ 5ESS (serial connection)                                                 |  |
|                                             | <ul> <li>DEFINITY Mode Code (mode code Lucent<br/>Technologies)</li> </ul> |  |
| VBPCset                                     | Nortel Medrian 1                                                           |  |
| RLMTLset                                    | Rolm 9751 Switches                                                         |  |

- 6. When you find the package number associated with the previous integration type, press CTRL-D to stop the display of packages.
- 7. At the prompt, enter the number of the package being removed.

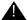

## A CAUTION:

Remove only one of the packages that is listed in Table 2-1. Removing a package that is not listed in Table 2-1 can cause the conversion to fail.

Verify that you are removing the correct package, and answer y to any questions that the system displays.

- 8. Press **q** to exit the Software Remove procedure.
- 9. Press (F6) (Cancel) three times to return to the Lucent INTUITY Main Menu.
- 10. Continue with Task 9, "Shutdown the Lucent INTUITY System".

Page 2-16

# **Task 9 - Shutdown the Lucent Intuity System**

The following procedure describes how to shut down the system.

1. Starting at the Lucent INTUITY Main Menu (Figure 2-1), select:

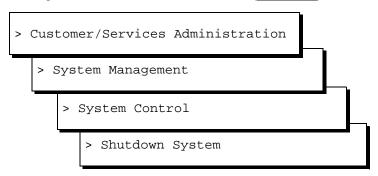

The system displays the Wait Time window (Figure 2-8).

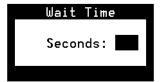

Figure 2-8. Wait Time Window

- 2. Enter **0** (zero) for an immediate shutdown.
- 3. Press F3 (Save).

The system displays the following message:

Voice system is already stopped. Shutdown started.

When the system is completely shut down, the system displays the following message.

The system is down.

Press Ctrl-Alt-Del to reboot your computer.

4. Continue with Task 10, "Stop the Voice System".

Page 2-17

# Task 10 - Stop the Voice System

The following procedure describes how to stop the voice system.

- 1. Allow the system to boot.
- 2. From the Lucent Intuity Main Menu (Figure 2-1), select:

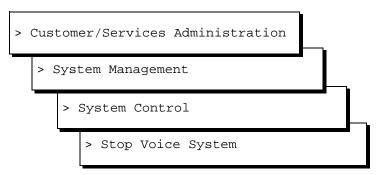

The system displays the Wait Time window (Figure 2-9).

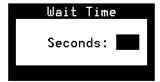

Figure 2-9. Wait Time Window

- 3. Enter a time from 60 to 600 seconds in the Seconds field.
- Press F3 (Save).

The system stops the voice system and returns to the System Control screen or presents the prompt:

The Voice System has stopped.

Press ENTER to continue.

If the system presents this prompt, press (ENTER) to return to the System Control screen.

- 5. Press **F6** (Cancel) twice to return to the Customer/Services Administration menu (Figure 2-1).
- 6. Continue with Task 11, "Install the New Integration Software".

Page 2-18

# Task 11 - Install the New Integration Software

The following procedure describes how to install the new switch integration software.

#### NOTE:

If you are installing a CLAN integration and your system not a Release 4.4, do not continue.

1. Verify that a full system backup tape is available.

This should be a current backup. In the event of a system or update failure, the backup tape is used to restore the system.

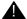

#### A CAUTION:

Do not change software on the system unless you have a current backup of the original configuration.

2. From the Customer/Services Administration menu, select:

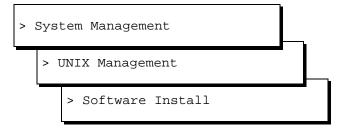

3. The system displays the Software Install menu (Figure 2-10):

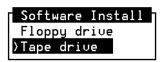

Figure 2-10. Software Install Menu

- 4. Select Tape drive
- 5. Insert the new switch integration software tape into the drive (close the drive door to push in the tape).
- 6. Press **ENTER** when the tape drive is idle.

The system displays the package on this tape.

Page 2-19

7. At the prompt, press **ENTER**.

The system installs the switch integration package and displays the file names on the screen. When the installation is complete, the system displays the following message:

```
Insert a cartridge into tape drive 1
Type [go] when ready
  or [q] to quit: (default: go)
```

- 8. Enter q
- 9. Remove the tape from the tape drive.
- 10. Press F6 (Cancel) four times to return to the Lucent INTUITY Main Menu (Figure 2-1).
- 11. Remove the switch integration software tape cartridge.
- 12. Determine your next step:
  - If you are installing a CLAN or a DCIU integration, go to step 13.
  - if you are not installing a CLAN or a DCIU integration, go to step 15.
- 13. If the DCS feature was enabled before you installed the new software, you must verify that it is still enabled. Starting at the Lucent INTUITY Main Menu, select:

```
> Customer/Services Administration
> Feature Options
```

- 14. Check whether the DCS option is enabled for this system. If it is, continue with step 15. If DCS should be enabled but it is not, the feature must be re-enabled. Call the Multimedia Messaging Implementation Support (MMIS, formerly the AUCC) at 1-800-248-1234 to have the DCS feature enabled.
- 15. Press F6 (Cancel) once to return to the Customer/Services Administration menu.
- 16. Continue with Task 12, "Install INTUNIX + M or Later".

Page 2-20

## Task 12 - Install INTUNIX + M or Later

The following procedure describes how to install the INTUNIX update.

1. Starting at the Customer/Services Administration menu, select:

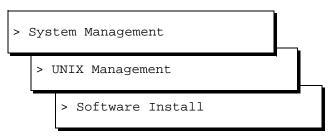

The system displays the Software Install menu.

- 2. Select Tape drive from the Software Install menu.
- 3. Insert the Lucent INTUITY INTUNIX + M (or later) Sftw Update tape into the tape drive.
- 4. Press ENTER).

The system displays the message:

Installation in progress. Do not remove tape.

The following pkgs are available:

1 INTUNIX INTUITY UnixWare x.x.x Enhancement
Set - Update X

Select package(s) you wish to process (or 'all' to process all packages). (default: all) [?,??,q]

5. Press ENTER to select all.

The system displays the message:

A version of the LAN driver is already installed. Do you want to overlay that driver and re-use the kernel options for the driver? The overlay option, which is often used during field upgrades, will preserve the network environment.

```
y) to overlay
```

g) to quit (default: quit)

Do you want to overlay the driver?

Page 2-21

#### 6. Enter y

The system displays the message:

The system displays the board type of the LAN adapter installed on the platform. Use this information to select the LAN adaptor

type.

The board type currently installed in the system is the xxxx LAN adapter.

- 1) 8216 LAN adapter.
- 2) 8416 LAN adapter.
- q) To abort installation.

Please enter the board type you wish to use:

where xxxx is the board type for the system you're upgrading.

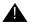

### A CAUTION:

The board type numbers are very similar. Read the system message carefully before selecting the board type.

7. Note the board type in the first line of the system message and enter 1 or 2, as appropriate.

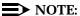

If no LAN card is installed, enter **2** or the type of LAN card that you will be installing.

The system processes the packages on the tape and displays several status messages. When the processing is completed, the system displays the following message:

Installation of INTUITY UnixWare x.x.x Enhancement Set (INTUNIX) was successful.

Insert a cartridge into Tape Drive 1. Type [go] when ready or [q] to quit: (default: qo)

- 8. Enter q
- 9. Remove the tape from the tape drive.
- 10. Press F6 (Cancel) four times to return to the Lucent INTUITY Main Menu.
- 11. Continue with Task 13, "Administer the Lucent INTUITY System for the Integration".

Page 2-22

# Task 13 - Administer the Lucent Intuity System for the Integration

Administer the Lucent Intuity system for the integration.

| For:                                                | see:                                                                                                    |
|-----------------------------------------------------|----------------------------------------------------------------------------------------------------|
| DEFINITY CLAN                                       | INTUITY Messaging Solutions R4.4 LAN Integrations with DEFINITY ECS, 585-313-602, Issue 1, Chapter 4, "Lucent Intuity System Administration for Switch Integration," page 4-1.                                                         |
|                                                     | After administering the Lucent INTUITY system, determine your next step:                                                                                                    |
|                                                     | <ul> <li>If you are removing a DCIU integration, continue<br/>with Task 14, "Remove Any Previous Switch<br/>Administration on the Switch".</li> </ul>                                                                                  |
|                                                     | If you are not removing a DCIU integration,<br>continue with <u>Task 15</u> , "Administer the Switch for<br>the Switch Integration" on page 2-24.                                                                                      |
| DEFINITY DCIU                                       | For DEFINITY Release 5 and 6, see INTUITY Messaging Solutions Integration with System 75, DEFINITY Generics 1 & 3, and R5/6, 585-310-257, Issue 2, Chapter 8, "Lucent INTUITY System Administration for Switch Integration," page 8-1. |
|                                                     | After administering the Lucent INTUITY system, continue with Task 15, "Administer the Switch for the Switch Integration" on page 2-24.                                                                                                 |
| MERLIN<br>LEGEND/MAGIX<br>Communications<br>Systems | INTUITY Integration with MERLIN LEGEND Communications System, 585-310-255, Issue 1, Chapter 5, "MERLIN LEGEND Switch Administration," page 5-1.                                                                                        |
|                                                     | After administering the Lucent INTUITY system, determine your next step:                                                                                                    |
|                                                     | <ul> <li>If you are removing a DCIU integration, continue<br/>with Task 14, "Remove Any Previous Switch<br/>Administration on the Switch".</li> </ul>                                                                                  |
|                                                     | ■ If you are not removing a DCIU integration, continue with Task 15, "Administer the Switch for the Switch Integration" on page 2-24.                                                                                                  |

Page 2-23

2 Conversion Instructions Overview

| For:                           | see:                                                                                                    |
|--------------------------------|----------------------------------------------------------------------------------------------------|
| ProLogix/DEFINITY<br>Mode Code | For DEFINITY Release 5 and 6, see INTUITY Messaging Solutions Integration with System 75, DEFINITY Generics 1 & 3, and R5/6, 585-310-257, Issue 2, Chapter 6, "DEFINITY Mode-Code Switch Integration," page 6-1. |
|                                | After administering the Lucent INTUITY system, determine your next step:                                                                                                    |
|                                | If you are removing a DCIU integration, continue<br>with <u>Task 14</u> , "Remove Any Previous Switch<br><u>Administration on the Switch"</u> .                                                                  |
|                                | ■ If you are not removing a DCIU integration, continue with <u>Task 15</u> , "Administer the Switch for the Switch Integration" on page 2-24.                                                                    |

(2 of 2)

### Task 14 - Remove Any Previous Switch Administration on the Switch

The following procedure describes how to remove any previous switch administration on the switch if the old integration is a DCIU.

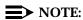

Record all existing link administration in case you must revert to the old setup.

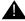

#### A CAUTION:

Do not remove existing X.25 data modules and processor channels from the switch if the switch is part of a DCS network. If the switch is part of a DCS, remove only the X.25 data module and processor channel that supported the Lucent INTUITY system.

- 1. If using DCIU integration:
  - a. Remove the existing X.25 data module assignment from the switch.
  - b. Remove the X.25 processor channels from the switch.
- 2. If using Mode Code integration, disable Mode Code on the change system-parameters customer-options screen.
- 3. Continue with Task 15, "Administer the Switch for the Switch Integration".

Page 2-24

# Task 15 - Administer the Switch for the Switch Integration

Administer the switch to operate with the Lucent INTUITY system.

| For:                                                | see:                                                                                                    |
|-----------------------------------------------------|----------------------------------------------------------------------------------------------------|
| DEFINITY CLAN                                       | INTUITY Messaging Solutions R4.4 LAN Integrations with DEFINITY ECS, 585-313-602, Issue 1, Chapter 3, "Administration for Switch-to-Lucent INTUITY System Link," page 3-1.                           |
|                                                     | After administering the switch, determine your next step:                                                                                                    |
|                                                     | If you are removing a DCIU integration, continue<br>with Task 16, "Remove the Old DCIU Switch<br>Hardware".                                                                                          |
|                                                     | If you are not removing a DCIU integration,<br>continue with <u>Task 17</u> , <u>"Shutdown the Lucent INTUITY System"</u> on <u>page 2-26</u> .                                                      |
| DEFINITY DCIU                                       | For DEFINITY Release 5 and 6, see INTUITY Messaging Solutions Integration with System 75, DEFINITY Generics 1 & 3, and R5/6, 585-310-257, Issue 2, Chapters 3, 4 or 5, depending on the switch type. |
|                                                     | After administering the switch, continue with Task 16,<br>"Remove the Old DCIU Switch Hardware".                                                                                                    |
| MERLIN<br>LEGEND/MAGIX<br>Communications<br>Systems | INTUITY Integration with MERLIN LEGEND Communications System, 585-310-255, Issue 1, Chapter 5, "MERLIN LEGEND Switch Administration," page 5-1.                                                      |
|                                                     | After administering the switch, determine your next step:                                                                                                    |
|                                                     | If you are removing a DCIU integration, continue<br>with <u>Task 16</u> , <u>"Remove the Old DCIU Switch Hardware"</u> .                                                                             |
|                                                     | ■ If you are not removing a DCIU integration, continue with Task 17, "Shutdown the Lucent INTUITY System" on page 2-26.                                                                              |

| Page | 2-25 |
|------|------|
|------|------|

| For:                           | see:                                                                                                    |
|--------------------------------|----------------------------------------------------------------------------------------------------|
| ProLogix/DEFINITY<br>Mode Code | For DEFINITY Release 5 and 6, see INTUITY Messaging Solutions Integration with System 75, DEFINITY Generics 1 & 3, and R5/6, 585-310-257, Issue 2, Chapter 6, "DEFINITY Mode-Code Switch Integration," page 6-1. |
|                                | After administering the switch, determine your next step:                                                                                                    |
|                                | If you are removing a DCIU integration, continue<br>with <u>Task 16</u> , <u>"Remove the Old DCIU Switch</u><br><u>Hardware"</u> .                                                                               |
|                                | If you are not removing a DCIU integration,<br>continue with <u>Task 17</u> , "Shutdown the <u>Lucent</u><br><u>INTUITY System"</u> on <u>page 2-26</u> .                                                        |

(2 of 2)

### Task 16 - Remove the Old DCIU Switch Hardware

Use this procedure only if you are removing a DCIU integration. To remove the old DCIU switch hardware:

- 1. Disconnect the DCIU cabling from the DCIU circuit card (GP Synch or EICON) at the back of the Lucent INTUITY system.
- 2. Disconnect the cabling from the processor interface (PI) port or packet gateway port (PGATE) used for DCIU connectivity on the switch.
- 3. If a data module or modem was used for the connection, disconnect that equipment from service.
- 4. Use the following steps to remove old circuit packs from the switch (only for si and r models):
  - a. Power down the switch.
  - b. For an si model, remove the TN765 processor interface (PI) circuit pack unless it is being used for X.25 connections.
  - c. For an r model, remove the TN577 packet gateway (PGATE) circuit pack unless it is being used for X.25 connections.
- 5. Continue with Task 17, "Shutdown the Lucent INTUITY System".

Page 2-26

## Task 17 - Shutdown the Lucent Intuity System

The following procedure describes how to shut down the system.

1. Starting at the Lucent Intuity Main Menu (Figure 2-1), select:

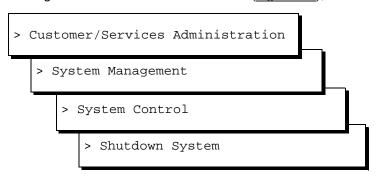

The system displays the Wait Time window (Figure 2-11).

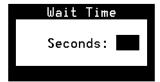

Figure 2-11. Wait Time Window

- 2. Enter **0** (zero) for an immediate shutdown.
- 3. Press F3 (Save).

The system displays the following message:

Voice system is already stopped. Shutdown started.

When the system is completely shut down, the system displays the following message.

The system is down.

Press Ctrl-Alt-Del to reboot your computer.

Page 2-27

### 4. Determine your next step:

| Integration                                                   | Action                                                                                                    |
|---------------------------------------------------------------|----------------------------------------------------------------------------------------------------|
| DEFINITY CLAN                                                 | Check the system for a LAN circuit card (Figure 2-15 on page 2-33)                                                                                                    |
|                                                               | If the system does not have a LAN circuit<br>card installed, continue with <u>Task 18,</u><br><u>"Remove and Install Hardware".</u>                                                                    |
|                                                               | If the system has a DCIU circuit card (GP<br>Synch or EICON) installed, continue with<br>Task 18, "Remove and Install Hardware".                                                                       |
|                                                               | If the system has a LAN circuit card and<br>does not have a DCIU circuit card (GP<br>Synch or EICON), continue with <u>Task 19</u> ,<br><u>"Connect the Lucent INTUITY System to<br/>the Switch"</u> . |
| DEFINITY DCIU                                                 | Install a DCIU circuit card (EICON) ( <u>Figure 2-14</u> on page 2-32), continue with <u>Task 18</u> , "Remove and Install Hardware".                                                                  |
| MERLIN<br>LEGEND/MAGIX and<br>ProLogix/DEFINTITY<br>Mode Code | Check the system for a DCIU circuit card (GP Synch or EICON) (Figure 2-14 on page 2-32).                                                                                                    |
|                                                               | If the system has a DCIU circuit card (GP<br>Synch or EICON) installed, continue with<br>Task 18, "Remove and Install Hardware".                                                                       |
|                                                               | ■ If the system does not have a DCIU circuit card (GP Synch or EICON) installed, continue with Task 19, "Connect the Lucent INTUITY System to the Switch".                                             |

Page 2-28

#### Task 18 - Remove and Install Hardware

The removal and installation instructions differ for each of the following platforms.

| For this platform:  | see:             |
|---------------------|------------------|
| MAP/5P and MAP/5PV3 | below, this page |
| MAP/40              | page 2-35        |
| MAP/40P             | page 2-44        |
| MAP/100             | page 2-50        |
| MAP/100P            | page 2-55        |

#### MAP/5P and MAP/5PV3 Instructions

For additional information about the MAP/5P, see INTUITY Messaging Solutions Release 4 MAP/5P Maintenance, 585-310-186.

#### MAP/5P and MAP/5PV3: Remove the **Dress Cover**

To remove the dress cover:

- 1. Turn off the front power switch and remove the incoming AC line.
- 2. Tag the power cord plugs with a note indicating that no one other than yourself should reconnect power to this equipment.
- 3. Disconnect keyboard and monitor cords.
- 4. Disconnect the LAN cable and any cables that will restrict access to the system.

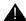

#### A DANGER:

Shut power off before removing the dress cover.

5. Place the dress cover lock (Figure 2-12, #9) in the open position.

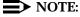

Figure 2-12 shows the dress cover lock in the locked position.

Page 2-29

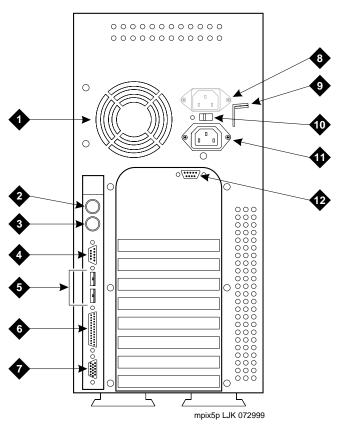

- 1 Power supply fan exhaust
- 2 Keyboard connector
- 3 Mouse connector (not used)
- 4 COM1
- 5 COM2 (MAP/5P) or USB ports (MAP/5PV3, not used)
- 6 Parallel port
- 7 Monitor connector
- 8 AC power supply outlet (MAP/5P only)
- 9 Dress cover lock
- 10 AC voltage selector switch
- 11 AC power inlet receptacle
- 12 COM2 (MAP/5PV3 only)

Figure 2-12. Back View of the MAP/5P and MAP/5PV3

6. Simultaneously compress the dress cover latches on both sides of the MAP/5P and MAP/5PV3 (Figure 2-13).

Page 2-30

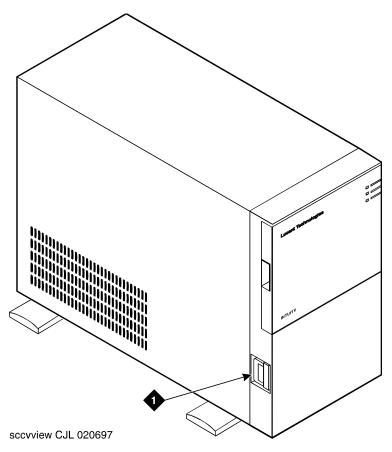

Dress cover latch

Figure 2-13. Removing the Dress Cover

- 7. Slide the dress cover away from the MAP/5P and MAP/5PV3.
- 8. Continue with "MAP/5P and MAP/5PV3: Install or Remove Circuit Cards".

Page 2-31

### MAP/5P and MAP/5PV3: Install or Remove Circuit Cards

Install or remove circuit cards as needed. The final configuration for the MAP should be:

| Integration                                          | Configuration                                                                                                    |
|------------------------------------------------------|----------------------------------------------------------------------------------------------------|
| DEFINITY CLAN                                        | The DEFINITY CLAN integration does not require a switch integration circuit card. It does, however, require a LAN circuit card installed into the lowest numbered, available ISA slot.            |
| DEFINITY DCIU                                        | The DEFINITY DCIU integration requires a DCIU circuit card (GP Synch or EICON) installed into the lowest numbered, available ISA slot after the LAN circuit card, if present, has been installed. |
| MERLIN<br>LEGEND/MAGIXs<br>Communications<br>Systems | The MERLIN LEGEND/MAGIXs Communications<br>Systems do not use a switch integration or LAN circuit<br>card for the integration.                                                                    |
| ProLogix/DEFINITY<br>Mode Code                       | The ProLogix/DEFINITY Mode Code integrations do not use a switch integration or LAN circuit card for the integration.                                                                             |

### MAP/5P and MAP/5PV3: Remove the DCIU Circuit Card (GP Synch or EICON).

Use the following procedure to remove a DCIU circuit card (GP Synch or EICON) (Figure 2-14):

1. Locate the circuit card (Figure 2-14) to be replaced within the card cage.

Page 2-32

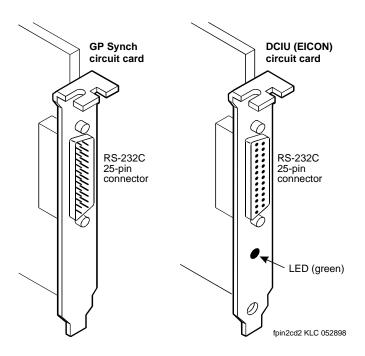

Figure 2-14. GP Synch and DCIU (EICON) Circuit Card Faceplates

- 2. Disconnect any attached cables.
- 3. If there are cables attached to other circuit cards which would impede the removal of the circuit card, disconnect them and place them to the side.

#### NOTE:

Pay close attention to the connectivity of each cable.

- 4. Remove the retaining screw from the circuit card faceplate and save it.
- 5. Remove the circuit card from the backplane slot by gently pulling on each corner of the circuit card.
- 6. Remove the circuit card from the MAP/5P or the MAP/5PV3.
- 7. Determine your next step:
  - If you are converting to a CLAN integration, continue with "MAP/5P and MAP/5PV3: Install Circuit Cards".
  - If you are not converting the system to a CLAN integration, continue with "MAP/5P and MAP/5PV3: Close the MAP" on page 2 2-35.

Page 2-33

#### MAP/5P and MAP/5PV3: Install Circuit Cards.

If you are converting the system to a CLAN or a DCIU integration, complete the following steps. The CLAN integration requires a LAN circuit card. The DCIU integration requires a DCIU circuit card (EICON).

#### NOTE:

The INTUITY system only uses one LAN or DCIU circuit card (EICON). Do not install two LAN or DCIU circuit cards into the system.

- 1. Unpack the new circuit card from its ESD protective wrapping.
  - Figure 2-14 shows the DCIU circuit card (EICON).
  - Figure 2-15 shows the LAN circuit card.

#### NOTE:

The DCIU and LAN circuit cards do not have jumpers or switches that need to be set.

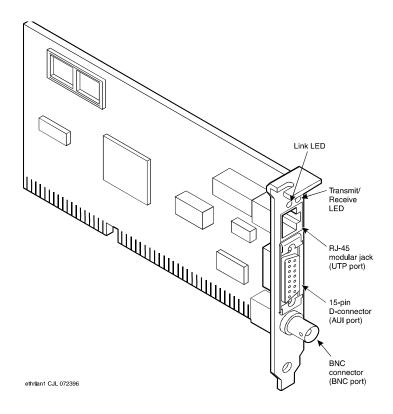

Figure 2-15. Version 2 LAN Circuit Card 8416 (Comcode: 407592930)

Page 2-34

- 2. Holding the circuit card by its corners, slide the card into one of the following positions:
  - For a DCIU circuit card (EICON), the lowest numbered, available ISA slot after the LAN circuit card, if present, has been installed (<u>Figure 2-16</u>).
  - For a LAN circuit card, the lowest numbered, available ISA slot (Figure 2-16).
- 3. Press the card firmly into the slot connector. The mounting bracket should seat completely so that the screw can be inserted easily.

#### NOTE:

With some circuit cards, the mounting bracket or faceplate will not fit perfectly when the card is fully seated in the connector. It may be necessary to adjust the faceplate.

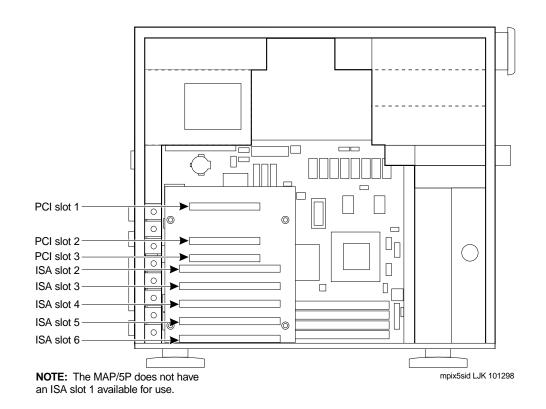

Figure 2-16. MAP/5P and MAP/5PV3 Internal Layout

Page 2-35

4. Secure the circuit card faceplate into position by replacing the Phillips head retaining screw.

#### NOTE:

**Do not connect the LAN cable at this time.** Wait until instructed to do so.

5. Continue with "MAP/5P and MAP/5PV3: Close the MAP".

#### MAP/5P and MAP/5PV3: Close the MAP.

To close the map:

- 1. Align the dress cover with the MAP/5P and MAP/5PV3 chassis.
- 2. Slide the dress cover back until it locks into place.
- Close the dress cover lock on the back of the MAP/5P and MAP/5PV3 chassis.
- 4. Reconnect any cords or lines that you removed from the system.

#### NOTE:

**Do not connect the LAN cable at this time.** Wait until instructed to do so.

- 5. Reconnect the monitor and the keyboard.
- 6. Reconnect the power cords.
- 7. Determine your next step:
  - If you removed the voice ports, continue with <u>Task 19</u>, <u>"Connect the Lucent INTUITY System to the Switch"</u>.
  - If you are installing CLAN or DCIU integration, continue with <u>Task</u> 19, "Connect the Lucent INTUITY System to the Switch".
  - If you are installing a mode-code integration and the ports are still connected, continue with <u>Task 20</u>, <u>"Apply Power to the System"</u> on page 2-69.

#### MAP/40 Instructions

For additional information about the MAP/40, see *INTUITY Messaging Solutions Release 4 MAP/40 Maintenance*, 585-310-171.

#### MAP/40: Open the MAP

- 1. Turn off the power switch.
- 2. Remove the incoming AC power cord, keyboard, and video cord.
- 3. Tag the power cord plugs with a note indicating that no one but yourself should reconnect power to this equipment.

Page 2-36

- 4. Remove the dress components.
  - a. Remove the top tape and floppy drive cover, if the system has one.
     Push up from the bottom of the cover, above the power switch (Figure 2-17, #1).
  - b. Remove the fan filter and cover. Press down on the top edge of the cover, below the power switch, to release it (Figure 2-17, #2).
  - c. Pull off the bezel panel. The panel is attached by 2 fasteners at the top and 2 at the bottom (Figure 2-17, #3).
  - d. Remove the screws holding the dress cover (Figure 2-17, #4).

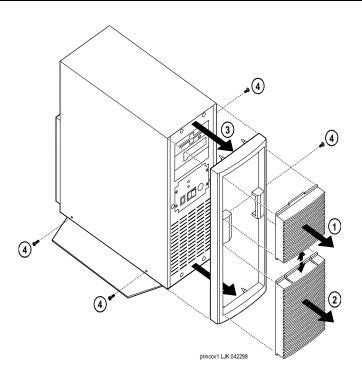

Figure 2-17. Remove Front Covers and Bezel

5. Slide the dress cover forward and remove it (Figure 2-18, #5).

Page 2-37

- 6. (Optional) Place the MAP/40 on its side to more easily work within the chassis. Use one of the following methods:
  - Place the MAP/40 on its side on a work table with the support base over the table edge. You may need to disconnect incoming lines to do this. Label all disconnected lines.
  - If you cannot disconnect incoming lines to the MAP/40, place the MAP/40 on its side on the floor and rest the end opposite the support base on large telephone books or similarly-sized objects to protect the support base.
- 7. Loosen the flat-head 1/4 inch screws holding the access cover by *two turns only* (Figure 2-18, upper left corner).

#### NOTE:

It is not necessary to remove these screws. They only need to be loosened to provide adequate clearance.

- 8. Apply pressure gently with your hands, palms down on the access cover and slide the cover back, towards the rear of the chassis (Figure 2-18, #6).
- 9. Lift up and remove the cover once it has cleared the screws.

Page 2-38

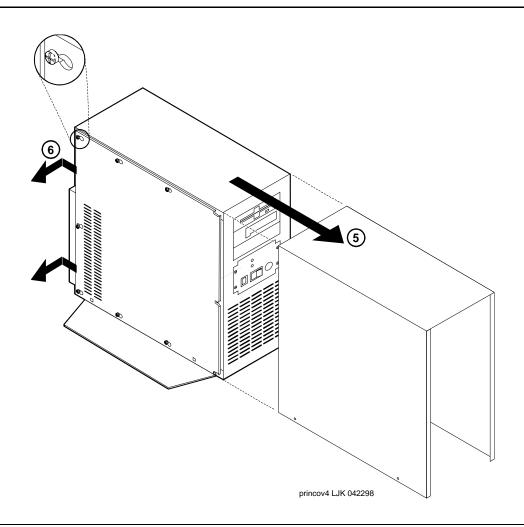

Figure 2-18. Remove the Dress Cover and Access Cover

10. Remove the circuit card retaining bracket. Locate and remove the two Phillips head screws that fasten the bracket to the chassis (Figure 2-19, #7).

Page 2-39

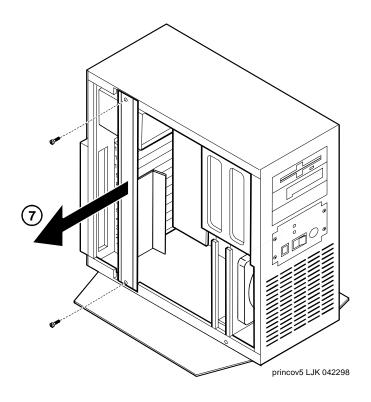

Figure 2-19. Remove the Retaining Bracket

11. Continue with "MAP/40: Install or Remove Circuit Cards".

Page 2-40

#### MAP/40: Install or Remove Circuit Cards

Install or remove circuit cards as needed. The final configuration for the MAP should be:

| Integration                                          | Configuration                                                                                                    |
|------------------------------------------------------|----------------------------------------------------------------------------------------------------|
| DEFINITY CLAN                                        | The DEFINITY CLAN integration does not require a switch integration circuit card. It does, however, require a LAN circuit card installed in the highest available slot after both the multi-port serial and the DCIU circuit cards, if present, have been installed. |
| DEFINITY DCIU                                        | The DEFINITY DCIU integration requires a DCIU circuit card (EICON) installed in the highest available slot.                                                                                                    |
| MERLIN<br>LEGEND/MAGIXs<br>Communications<br>Systems | The MERLIN LEGEND/MAGIXs Communications Systems do not use a switch integration or LAN circuit card for the integration.                                                                                                    |
| ProLogix/DEFINIT<br>Y Mode Code                      | The ProLogix/DEFINITY Mode Code integrations do not use a switch integration or LAN circuit card for the integration.                                                                                                    |

#### MAP/40: Remove the DCIU Circuit Card (GP Synch or EICON).

Use the following procedure to remove a DCIU circuit card (GP Synch or EICON) (Figure 2-20):

1. Locate the circuit card (Figure 2-20) to be replaced within the card cage.

Conversion Instructions

Overview Page 2-41

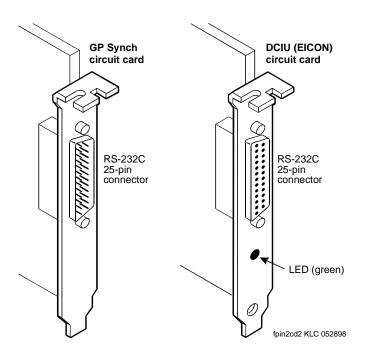

Figure 2-20. DCIU Circuit Card (GP Synch or EICON) Faceplates

- 2. Disconnect any attached cables.
- 3. If there are cables attached to other circuit cards which would impede the removal of the circuit card, disconnect them and place them to the side.

#### NOTE:

Pay close attention to the connectivity of each cable.

- 4. Remove the retaining screw from the circuit card faceplate and save it.
- 5. Remove the circuit card from the backplane slot by gently pulling on each corner of the circuit card.
- 6. Remove the circuit card from the MAP/40.
- 7. Determine your next step:
  - If you are converting to a CLAN integration, continue with "MAP/40: Install Circuit Cards".
  - If you are not converting the system to a CLAN integration, continue with "MAP/40: Close the MAP" on page 2 2-43.

Page 2-42

#### MAP/40: Install Circuit Cards.

If you are converting the system to a CLAN or a DCIU integration, complete the following steps. The CLAN integration requires a LAN circuit card. The DCIU integration requires a DCIU circuit card (EICON).

#### NOTE:

The INTUITY system only uses one LAN or DCIU circuit card (EICON). Do not install two LAN or DCIU circuit cards.

- 1. Unpack the new circuit card from its ESD protective wrapping.
  - Figure 2-20 shows the DCIU circuit card (EICON).
  - Figure 2-21 shows the LAN circuit card.

#### NOTE:

The DCIU and LAN circuit cards do not have jumpers or switches that need to be set.

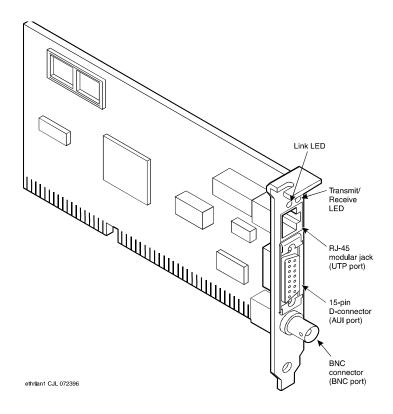

Figure 2-21. Version 2 LAN Circuit Card 8416 (Comcode: 407592930)

Page 2-43

- 2. Holding the circuit card by its corners, slide the card into one of the following slot positions:
  - For a DCIU circuit card (EICON), the highest available slot.
  - For a LAN circuit card, the highest available slot after both the multi-port serial and the DCIU circuit cards, if present, have been installed.
- 3. Press the card firmly into the slot connector. The mounting bracket should seat completely so that the screw can be inserted easily.

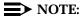

With some circuit cards, the mounting bracket or faceplate will not fit perfectly when the card is fully seated in the connector. It may be necessary to adjust the faceplate.

4. Secure the circuit card faceplate into position by replacing the Phillips head retaining screw.

#### NOTE:

**Do not connect the LAN cable at this time.** Wait until instructed to do so.

5. Continue with "MAP/40: Close the MAP".

#### MAP/40: Close the MAP.

To close the map:

- 1. Recheck all the cable dressing (routing) and connections.
- 2. Replace the circuit card retaining bracket (Figure 2-19).
- 3. Replace the circuit card access panel.
- 4. Replace the exterior dress cover.
- 5. Replace the front bezel:
  - a. Place the bezel frame onto the MAP. It should snap into place.
  - b. Replace the fan filter and cover. The narrow tab should be inserted in the bottom slot.
  - c. Replace the top tape and floppy drive cover, located at the top of the front panel, if the system has one. The narrow tab should be at the top.
- 6. Reconnect any lines that you have removed.

#### NOTE:

**Do not connect the LAN cable at this time.** Wait until instructed to do so.

7. Reconnect the monitor and keyboard.

Page 2-44

- 8. Reconnect the power cords.
- 9. Determine your next step:
  - If you removed the voice ports, continue with <u>Task 19</u>, "Connect the Lucent INTUITY System to the Switch".
  - If you are installing CLAN or DCIU integration, continue with <u>Task</u>
     19, "Connect the Lucent INTUITY System to the Switch".
  - If you are installing a mode-code integration and the ports are still connected, continue with <u>Task 20</u>, <u>"Apply Power to the System"</u> on page 2-69.

#### MAP/40P Instructions

For additional information about the MAP/40P, see *Intuity Messaging Solutions Release 4 MAP/40P Maintenance*, 585-310-197.

#### MAP/40P: Open the MAP

- 1. Turn off the power switch.
- 2. Remove the incoming AC power cord, keyboard, and video cord.
- 3. Tag the power cord plug with a note indicating that no one other than you should reconnect power to this equipment.
- 4. Set the MAP/40P tower upright on the support base.
- 5. Remove the front bezel by pulling it forward (Figure 2-22, #1).

Page 2-45

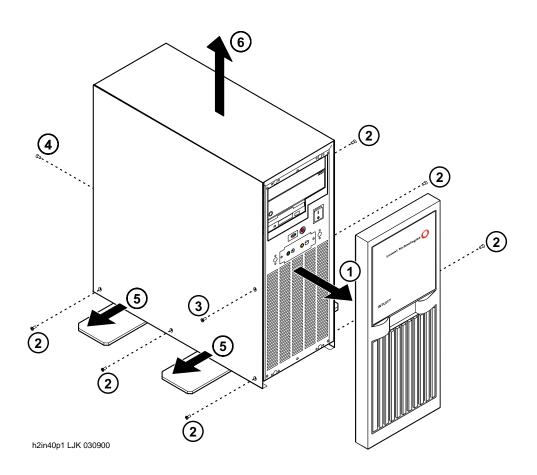

Figure 2-22. Remove the front bezel and dress cover

6. Remove the six screws located along the bottom of the MAP/40P (Figure 2-22, #2).

There are three screws on each side of the MAP/40P.

- 7. Remove the screw holding the dress cover to the front of the MAP/40P Figure 2-22, #3)
- 8. Remove the screw holding the dress cover to the rear of the MAP/40P (Figure 2-22, #4).
- 9. At the rear of the MAP/40P, gently pull both sides of the dress cover away from the unit.

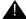

#### A CAUTION:

Hold the dress cover out and away from the unit during removal to protect the circuit cards from damage.

Page 2-46

- 10. Pull both sides of the dress cover out from the bottom of the unit, then lift upwards to remove the cover (Figure 2-22, #5 and #6).
- 11. Continue with "MAP/40P: Install or Remove Circuit Cards".

#### MAP/40P: Install or Remove Circuit Cards

Install or remove circuit cards as needed. The final configuration for the MAP should be:

| Integration                                          | Configuration                                                                                                    |
|------------------------------------------------------|----------------------------------------------------------------------------------------------------|
| DEFINITY CLAN                                        | The DEFINITY CLAN integration does not require a switch integration circuit card. It does, however, require a LAN circuit card installed in any slot from Slot #8 going down. |
| DEFINITY DCIU                                        | The DEFINITY DCIU integration requires a DCIU circuit card (EICON) installed in any slot from Slot #8 going down.                                                             |
| MERLIN<br>LEGEND/MAGIXs<br>Communications<br>Systems | The MERLIN LEGEND/MAGIXs Communications Systems do not use a switch integration or LAN circuit card for the integration.                                                      |
| ProLogix/DEFINITY<br>Mode Code                       | The ProLogix/DEFINITY Mode Code integrations do not use a switch integration or LAN circuit card for the integration.                                                         |

#### MAP/40P: Remove the DCIU Circuit Card (GP Synch or EICON).

Use the following procedure to remove a DCIU circuit card (GP Synch or EICON) (Figure 2-23):

1. Locate the circuit card (Figure 2-23) to be replaced within the card cage.

Conversion Instructions
Overview Page 2-47

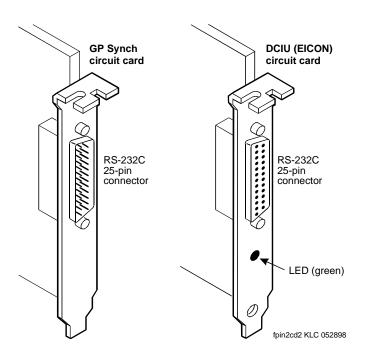

Figure 2-23. DCIU Circuit Card (GP Synch or EICON) Faceplates

- 2. Disconnect any attached cables.
- 3. If there are cables attached to other circuit cards which would impede the removal of the circuit card, disconnect them and place them to the side.

#### NOTE:

Pay close attention to the connectivity of each cable.

- 4. Remove the retaining screw from the circuit card faceplate and save it.
- 5. Remove the circuit card from the backplane slot by gently pulling on each corner of the circuit card.
- 6. Remove the circuit card from the MAP/40P.
- 7. Determine your next step:
  - If you are converting to a CLAN integration, continue with "MAP/40P: Install Circuit Cards".
  - If you are not converting the system to a CLAN integration, continue with "MAP/40P: Close the MAP" on page 2 2-49.

Page 2-48

#### MAP/40P: Install Circuit Cards.

If you are converting the system to a CLAN or a DCIU integration, complete the following steps. The CLAN integration requires a LAN circuit card. The DCIU integration requires a DCIU circuit card (EICON).

#### NOTE:

The INTUITY system only uses one LAN or DCIU circuit card (EICON). Do not install two LAN or DCIU circuit cards.

- 1. Unpack the new circuit card from its ESD protective wrapping.
  - Figure 2-23 shows the DCIU circuit card (EICON).
  - Figure 2-24 shows the LAN circuit card.

#### NOTE:

The DCIU (EICON) and LAN circuit cards do not have jumpers or switches that need to be set.

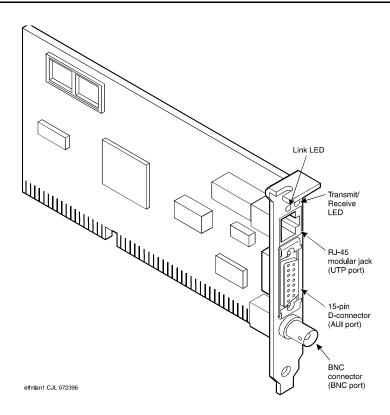

Figure 2-24. Version 2 LAN Circuit Card 8416 (Comcode: 407592930)

2. Holding the circuit card by its corners, slide the card into any slot from Slot #8 going down.

Page 2-49

3. Press the card firmly into the slot connector. The mounting bracket should seat completely so that the screw can be inserted easily.

#### NOTE:

With some circuit cards, the mounting bracket or faceplate will not fit perfectly when the card is fully seated in the connector. It may be necessary to adjust the faceplate.

4. Secure the circuit card faceplate into position by replacing the Phillips head retaining screw.

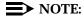

Do not connect the LAN cable at this time. Wait until instructed to do so.

5. Continue with "MAP/40P: Close the MAP".

#### MAP/40P: Close the MAP.

To close the MAP:

1. Recheck all the cable dressing (routing) and connections.

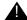

#### A CAUTION:

Be careful not to dislodge the platform reset cable when replacing the dress cover.

- 2. Replace the exterior dress cover.
- 3. Replace the front bezel. It should snap into place.
- 4. Reconnect any lines that you have removed.

#### NOTE:

Do not connect the LAN cable at this time. Wait until instructed to do so.

- 5. Reconnect the monitor and keyboard.
- Reconnect the power cords.
- 7. Determine your next step:
  - If you removed the voice ports, continue with Task 19, "Connect the Lucent INTUITY System to the Switch".
  - If you are installing CLAN or DCIU integration, continue with Task 19, "Connect the Lucent INTUITY System to the Switch".
  - If you are installing a mode-code integration and the ports are still connected, continue with Task 20, "Apply Power to the System" on page 2-69.

Page 2-50

#### MAP/100 Instructions

For additional information about the MAP/100, see INTUITY MAP/100 Hardware Installation, 585-310-139.

#### Open the MAP/100

1. Turn off the power switch located at the bottom of the front right-hand panel.

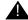

#### A CAUTION:

On the MAP/100, do not use the power switch on the back of the svstem.

- 2. Remove the incoming AC power cord, keyboard, and video cord.
- 3. Tag the power cord plugs with a note indicating that nobody other than yourself should reconnect power to this equipment.
- 4. In one corner of the top dress cover, place your fingertips in the space between the bottom of the top cover and the top of the side cover. Gently pry off the dress cover by applying upward pressure at each corner.
- 5. Place your fingertips at the top of the left-side dress cover. Gently pry off the dress cover by applying outward pressure at each corner.
- 6. Loosen the eight 1/4-turn fasteners around the card cage access door (Figure 2-25) and open the door.

Page 2-51

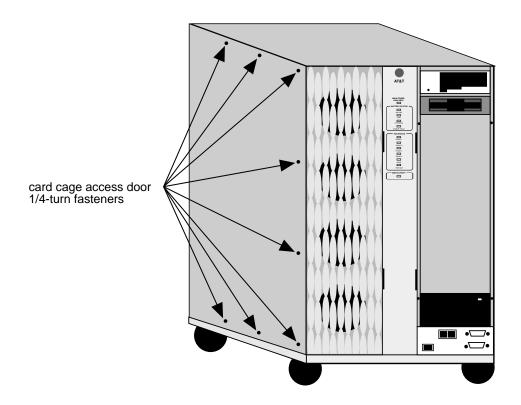

Figure 2-25. Fasteners Around the Card Cage Access Door

7. Continue with "MAP/100: Install or Remove Circuit Cards".

#### MAP/100: Install or Remove Circuit Cards

Install or remove circuit cards as needed. The final configuration for the MAP should be:

| Integration                                          | Configuration                                                                                                    |
|------------------------------------------------------|----------------------------------------------------------------------------------------------------|
| DEFINITY CLAN                                        | The DEFINITY CLAN integration does not require a switch integration circuit card. It does, however, require a LAN circuit card installed in Slot #18. |
| DEFINITY DCIU                                        | The DEFINITY DCIU integration requires a DCIU circuit card (GP Synch or EICON) installed in Slot #16.                                                 |
| MERLIN<br>LEGEND/MAGIXs<br>Communications<br>Systems | The MERLIN LEGEND/MAGIXs Communications<br>Systems do not use a switch integration or LAN circuit<br>card for the integration.                        |

| Page 2-52 |  |
|-----------|--|
|           |  |

| Integration                    | Configuration                                                                                                    |
|--------------------------------|----------------------------------------------------------------------------------------------------|
| ProLogix/DEFINITY<br>Mode Code | The ProLogix/DEFINITY Mode Code integrations do not use a switch integration or LAN circuit card for the integration. |

(2 of 2)

#### MAP/100: Remove the DCIU Circuit Card (GP Synch or EICON).

Use the following procedure to remove a DCIU circuit card (GP Synch or EICON) (Figure 2-26):

1. Locate the circuit card (Figure 2-26) to be replaced within the card cage.

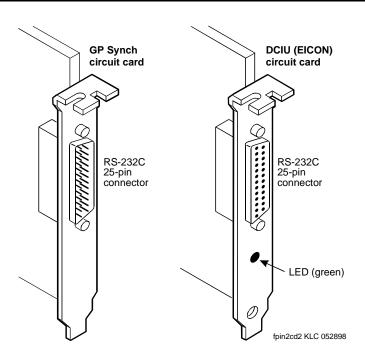

Figure 2-26. DCIU Circuit Card (GP Synch or EICON) Faceplates

- 2. Disconnect any attached cables.
- 3. If there are cables attached to other circuit cards which would impede the removal of the circuit card, disconnect them and place them to the side.

#### NOTE:

Pay close attention to the connectivity of each cable.

4. Remove the retaining screw from the circuit card faceplate and save it.

Page 2-53

- 5. Remove the circuit card from the backplane slot by gently pulling on each corner of the circuit card.
- 6. Remove the circuit card from the MAP/100.
- 7. Determine your next step:
  - If you are converting to a CLAN integration, continue with "MAP/100: Install Circuit Cards".
  - If you are not converting the system to a CLAN integration, continue with "MAP/100: Close the MAP" on page 2 2-55.

#### MAP/100: Install Circuit Cards.

If you are converting the system to a CLAN or a DCIU integration, complete the following steps. The CLAN integration requires a LAN circuit card. The DCIU integration requires a DCIU circuit card (EICON).

#### NOTE:

The INTUITY system only uses one LAN or DCIU circuit card (EICON). Do not install two LAN or DCIU circuit cards.

- 1. Unpack the new circuit card from its ESD protective wrapping.
  - Figure 2-26 shows the DCIU circuit card (EICON).
  - Figure 2-27 shows the LAN circuit card.

#### NOTE:

The DCIU (EICON) and LAN circuit cards do not have jumpers or switches that need to be set.

Page 2-54

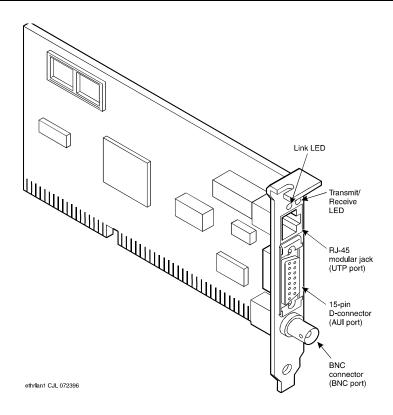

Figure 2-27. Version 2 LAN Circuit Card 8416 (Comcode: 407592930)

- 2. Holding the circuit card by its corners, slide the card into one of the following slot positions:
  - For a DCIU circuit card (EICON), Slot #16
  - For a LAN circuit card, Slot #18
- 3. Press the card firmly into the slot connector. The mounting bracket should seat completely so that the screw can be inserted easily.

#### NOTE:

With some circuit cards, the mounting bracket or faceplate will not fit perfectly when the card is fully seated in the connector. It may be necessary to adjust the faceplate.

4. Secure the circuit card faceplate into position by replacing the Phillips head retaining screw.

#### NOTE:

**Do not connect the LAN cable at this time.** Wait until instructed to do so.

Page 2-55

5. Continue with "MAP/100: Close the MAP".

#### MAP/100: Close the MAP.

To close the MAP:

- 6. Recheck all the cable dressing (routing) and connections.
- 7. Close the Card Cage door.
- 8. Tighten the eight 1/4-turn fasteners around the card cage access door (Figure 2-25).
- For the side covers: Align the holes on the back of the cover with the pegs on the MAP/100. Push the cover on by applying inward pressure at each of the corners.
- 10. For the top cover: Align the holes on the bottom of the cover with the pegs on the MAP/100. Push the cover on by applying downward pressure at each of the corners.
- 11. Reconnect any lines that you have removed.

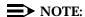

**Do not connect the LAN cable at this time.** Wait until instructed to do so.

- 12. Reconnect the monitor and keyboard.
- 13. Reconnect the power cords.
- 14. Determine your next step:
  - If you removed the voice ports, continue with <u>Task 19</u>, <u>"Connect the Lucent INTUITY System to the Switch"</u>.
  - If you are installing CLAN or DCIU integration, continue with <u>Task</u>
     19, "Connect the Lucent INTUITY System to the Switch".
  - If you are installing a mode-code integration and the ports are still connected, continue with <u>Task 20</u>, <u>"Apply Power to the System"</u> on page 2-69.

#### MAP/100P Instructions

For additional information about the MAP/100P, see *INTUITY Messaging Solutions Release 4 MAP/100P Maintenance*, 585-313-114.

#### Open the MAP/100P

1. Turn off the monitor's power switch.

The green or amber lamp on the front bottom of the monitor should be off.

- 2. Turn off the power switch on the lower back of the MAP/100P.
- 3. Remove the incoming AC power cord, keyboard, and video cord.

Page 2-56

- 4. Tag the power cord plugs with a note indicating that no one other than yourself should reconnect power to this equipment.
- 5. Loosen the three thumb screws in the back of the unit (Figure 2-28).

#### NOTE:

These are captive screws. Do not screw completely out.

6. Slide the side dress cover toward the back of the MAP/100P.

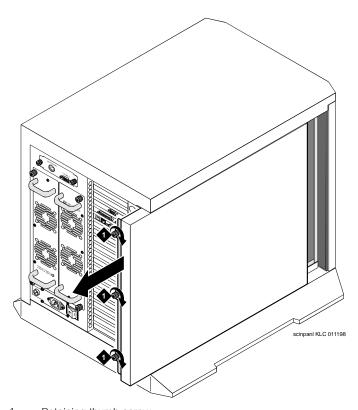

1. Retaining thumb screw

Figure 2-28. Accessing the Circuit Card Cage

7. Continue with "MAP/100P: Install or Remove Circuit Cards".

Page 2-57

### MAP/100P: Install or Remove Circuit Cards

Install or remove circuit cards as needed. The final configuration for the MAP should be:

| Integration                                          | Configuration                                                                                                    |
|------------------------------------------------------|----------------------------------------------------------------------------------------------------|
| DEFINITY CLAN                                        | The DEFINITY CLAN integration does not require a switch integration circuit card. It does, however, require a LAN circuit card installed in Slot #15.                                               |
| DEFINITY DCIU                                        | The DEFINITY DCIU integration requires a DCIU circuit card (GP Synch or EICON) installed into the highest available slot after the multi-port serial circuit card, if present, have been installed. |
| MERLIN<br>LEGEND/MAGIXs<br>Communications<br>Systems | The MERLIN LEGEND/MAGIXs Communications<br>Systems do not use a switch integration or LAN circuit<br>card for the integration.                                                                      |
| ProLogix/DEFINITY<br>Mode Code                       | The ProLogix/DEFINITY Mode Code integrations do not use a switch integration or LAN circuit card for the integration.                                                                               |

### MAP/100P: Remove the DCIU Circuit Card (GP Synch or EICON).

Use the following procedure to remove a DCIU circuit card (GP Synch or EICON) (Figure 2-29):

1. Locate the circuit card (Figure 2-29) to be replaced within the card cage.

Page 2-58

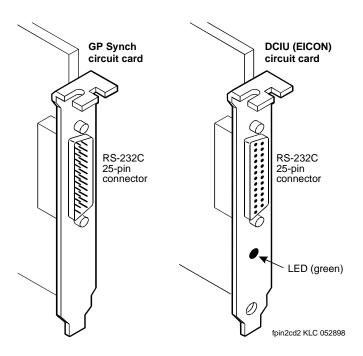

Figure 2-29. DCIU Circuit Card (GP Synch or EICON) Faceplates

- 2. Disconnect any attached cables.
- 3. If there are cables attached to other circuit cards which would impede the removal of the circuit card, disconnect them and place them to the side.

### NOTE:

Pay close attention to the connectivity of each cable.

- 4. Remove the retaining screw from the circuit card faceplate and save it.
- 5. Remove the circuit card from the backplane slot by gently pulling on each corner of the circuit card.
- 6. Remove the circuit card from the MAP/100P.
- 7. Determine your next step:
  - If you are converting to a CLAN integration, continue with "MAP/100P: Install Circuit Cards".
  - If you are not converting the system to a CLAN integration, continue with "MAP/100P: Close the MAP" on page 2 2-60.

Page 2-59

### MAP/100P: Install Circuit Cards.

If you are converting the system to a CLAN or a DCIU integration, complete the following steps. The CLAN integration requires a LAN circuit card. The DCIU integration requires a DCIU circuit card (EICON).

### NOTE:

The INTUITY system only uses one LAN or DCIU circuit card (EICON). Do not install two LAN or DCIU circuit cards.

- 1. Unpack the new circuit card from its ESD protective wrapping.
  - Figure 2-29 shows the DCIU circuit card (EICON).
  - Figure 2-30 shows the LAN circuit card.

### NOTE:

The DCIU and LAN circuit cards do not have jumpers or switches that need to be set.

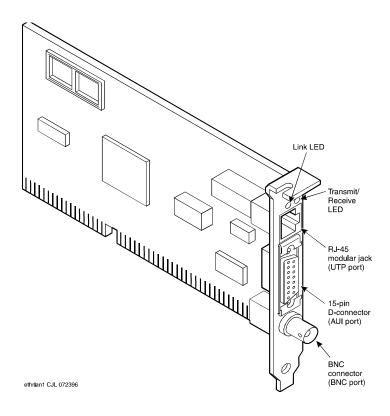

Figure 2-30. Version 2 LAN Circuit Card 8416 (Comcode: 407592930)

Page 2-60

- 2. Holding the circuit card by its corners, slide the card into one of the following slot positions:
  - For a DCIU circuit card (EICON), the highest available slot after the multi-port serial circuit card, if present, has been installed.
  - For a LAN circuit card, Slot #15.
- 3. Press the card firmly into the slot connector. The mounting bracket should seat completely so that the screw can be inserted easily.

### NOTE:

With some circuit cards, the mounting bracket or faceplate will not fit perfectly when the card is fully seated in the connector. It may be necessary to adjust the faceplate.

4. Secure the circuit card faceplate into position by replacing the Phillips head retaining screw.

### NOTE:

**Do not connect the LAN cable at this time.** Wait until instructed to do so.

Continue with "MAP/100P: Close the MAP".

### MAP/100P: Close the MAP.

To close the MAP:

- 1. Recheck the cable connections.
- 2. Place the side dress cover on the unit and slide into place.
- 3. Tighten the three thumb screws on the back of the MAP/100P (Figure 2-28).
- 4. Reconnect any lines that you have removed.

### NOTE:

**Do not connect the LAN cable at this time.** Wait until instructed to do so.

- 5. Reconnect the monitor and keyboard.
- 6. Reconnect the power cords.

Page 2-61

### 7. Determine your next step:

- If you removed the voice port cables, continue with <u>Task 19</u>, "Connect the Lucent INTUITY System to the Switch".
- If you are installing CLAN or DCIU integration, continue with <u>Task</u> 19, "Connect the Lucent INTUITY System to the Switch".
- If you are installing a mode-code integration and the ports are still connected, continue with <u>Task 20</u>, <u>"Apply Power to the System"</u> on page 2-69.

# Task 19 - Connect the Lucent Intuity System to the Switch

Complete the following tasks depending upon the integration type.

- If you need to cable the voice ports, see "Cable the Voice Ports".
- If you need to cable the switch link, see <u>"Cable the Switch Link" on page 2</u> 2-64.

### **Cable the Voice Ports**

Make any changes to the voice ports that are needed.

# Connecting the Tip/Ring Circuit Card

The system supports the following tip/ring circuit cards:

- IVC6 (AYC10)
- IVC6A (AYC29) supported for Australia
- NGTR (Next Generation tip/ring AYC30)

The tip/ring circuit cards use two 6-pin conductor modular cords. These cords provide three lines for telephone hook-up.

You can connect the tip/ring circuit card to telephone lines in two ways:

- Direct cable connection from the circuit card to the telephone line
- Cable connection from the circuit card through a line splitter and then to the telephone line

### **Direct Cable Connection**

When you use a two-conductor modular cord to make a direct connection from either of the two tip/ring circuit card jacks to the telephone line, only line 1 or line 4 of the three telephone lines is connected.

Page 2-62

Figure 2-31 shows a typical direct tip/ring line connection for a tip/ring circuit card, and Figure 2-32 shows typical tip/ring line connection for the IVC6 circuit card.

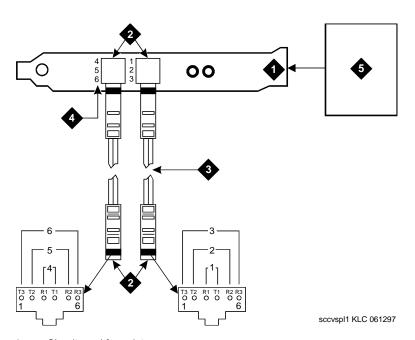

- 1. 2. 3. Circuit card faceplate
- 7.5 m (25 ft) modular cord (comcode number 103823195)
- 4. Board channel number
- Lucent Intuity system

Figure 2-31. Direct Line Connection from Tip/Ring Circuit Card

Page 2-63

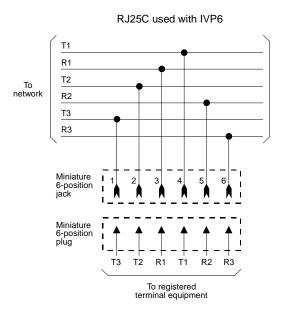

RJ25C - Surface- or flush-mounted jack

Mechanical arrangement: miniature 6-position jack

Figure 2-32. Wiring and Pin Diagram for the IVC6 Tip/Ring Circuit Card

# **Cable Connection Using a Line Splitter**

Adapters or line splitters enable you to use multiple channels in modular cords. Using the 885A adapter or line splitter (<u>Figure 2-33</u>) to connect a tip/ring circuit card to the telephone line to the switch enables you to use all three channels in the 6-pin-conductor modular cord.

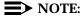

Be sure to record the circuit card slot number and telephone extension numbers on the adapter.

Page 2-64

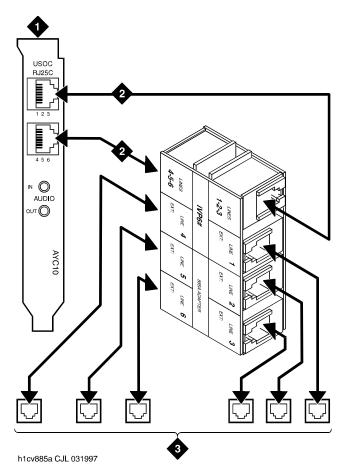

- 1. AYC10 faceplate
- 2. Interconnects RJ25C between AYC10 and 885A adapter
- 3. Connect to RJ11 on customer premise equipment

Figure 2-33. How to Use the 885A Adapter with a Tip/Ring Circuit Card

### Cable the Switch Link

Complete the following tasks depending upon the switch link.

- If you need to connect the LAN link, see "Connect the LAN Link".
- If you need to connect the DCIU, see <u>"Connect the DCIU" on page 2 2-67.</u>

### **Connect the LAN Link**

Use the following information to connect the C-LAN circuit pack on the switch to the LAN circuit card on the Lucent INTUITY system.

Page 2-65

### **Parts List**

- An ethernet port on the C-LAN circuit pack (TN799)
- One 259A adapter (comcode 102631413), 259A adapter, or 356B adapter
- Standard cross-connect hardware and a 103A connecting block (comcode 105164818), one 6-inch RJ45 crossover cable (comcode 846943306), or one 10Base-T LAN hub or customer router (optional)
- One or two RJ45 Category 5 modular cords or equivalent (if you are using a hub or a router, you will need two cables)
- One LAN card on the MAP (model 8412 or 8416)

### **Distance Limits**

Using the standard crossover cable (or alternate crossover wiring arrangement in <u>Figure 2-36</u>), the distance limit between the switch and the MAP is 328 feet (100 meters).

Using a hub or customer router, the distance limit between the switch and the MAP is 656 feet (200 meters) total (328 feet [100 meters] from the switch to the hub or router, and 328 feet [100 meters] from the hub or router to the MAP).

### **Cabling Diagram**

There are two ways to cable the connection between the Lucent INTUITY system and the switch. Figure 2-34 shows a detailed connection between the C-LAN circuit pack and the LAN card on the MAP when using the crossover cable. Figure 2-35 shows a detailed connection between the C-LAN circuit pack and the LAN card on the MAP when using a 10BASE-T hub or router.

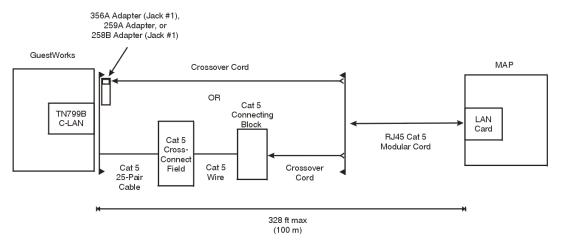

Figure 2-34. Cabling Arrangement Using Crossover Cable

Page 2-66

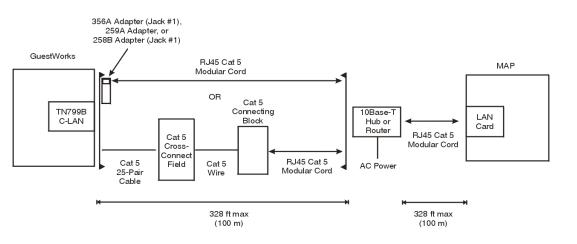

Figure 2-35. Cabling Arrangement Using Hub or Router

The TN799 C-LAN circuit pack ethernet lead designations are as follows:

| Lead<br>Name | 25-Pair Cable<br>Wire Color | 25-Pair<br>Cable<br>Connector<br>Pin-out | RJ45 Jack<br>Pin-out | Terminal Block Pin-out on Connecting Block |
|--------------|-----------------------------|------------------------------------------|----------------------|--------------------------------------------|
| TD+          | white/orange                | 27                                       | 1                    | 3                                          |
| TD-          | orange/white                | 2                                        | 2                    | 4                                          |
| RD+          | white/green                 | 28                                       | 3                    | 5                                          |
| RD-          | green/white                 | 3                                        | 6                    | 6                                          |

Use this information when making connections from the TN799 using a 259A adapter (single-port), a 258A adapter (6-port harmonica), a 356A adapter (8-port harmonica), or standard cross-connect wiring. When using the 258A or 356A adapters, you must always connect to jack #1 of the adapter.

# Alternate Crossover Wiring

If the standard crossover cable or the optional hub/router is not available, you can use a crossover wiring arrangement to flip the transmit and receive leads 3/5 and 4/6 for the LAN connection. Figure 2-36 shows how this can be done with a 104A connecting block (comcode 105164859). When using this device, the distance limit from the switch to the Lucent INTUITY system is 328 feet (100 meters). Using this device, you would connect one RJ45 Category 5 modular cord to the switch C-LAN circuit pack, and another RJ45 Category 5 modular cord to the Lucent INTUITY system LAN card.

Page 2-67

2 Conversion Instructions
Overview

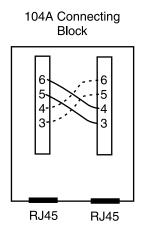

Figure 2-36. Alternate Crossover Wiring

When finished, continue with Task 20, "Apply Power to the System".

### Connect the DCIU

Use the information and diagrams in this section to understand the different configurations for connecting a Lucent INTUITY system with a System 75, DEFINITY G1, G3i, G3r, G3s, and G3vs.

### Connections through an IDI

Use the IDI connection where there is little distance between the Lucent INTUITY system and the switch. <u>Figure 2-37</u> and <u>Figure 2-38</u> show the IDI connections to the switches that are covered by this book.

The maximum length between a Lucent INTUITY system GP-Sync or DCIU card and an IDI is 15 meters (50 feet). This limitation applies only to the distance between the GP-Sync or DCIU card and the IDI and does not affect or include the distance between the IDI and the switch. (This distance is separately covered in the switch documents).

### Hardware Required for the Connection.

- One IDI
- One ED-1E43411-Group 175 cable
- One H600-210 cable, Group 1 through 7. The group determines the cable length.

Page 2-68

- One gender-changer for the DCIU circuit card (GP Synch or EICON) (comcode 406783613; shipped with the circuit card)
- For a DEFINITY G3r or R5/6r only, one H600-347, Group 1 cable (male 50-pin Amphenol to four RS-232C male connectors)

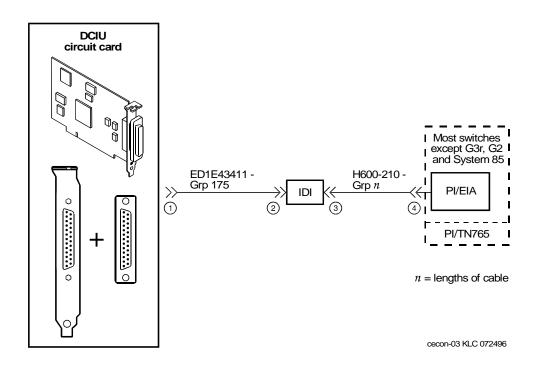

Figure 2-37. System 75, G1, G3i, G3s, and G3vs IDI Connection to the Switch

Page 2-69

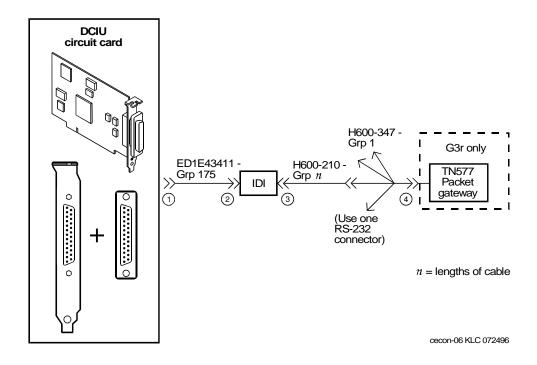

Figure 2-38. DEFINITY G3r IDI Connection to the Switch

# Task 20 - Apply Power to the System

The following procedure describes how to apply power to the system.

- 1. Connect the power cords to the system.
- 2. Turn the power switch on and allow the system to boot.
- 3. Log in when the system has finished booting.
- 4. Determine your next step:
  - If you are installing a CLAN integration, continue with <u>Task 21</u>, <u>"Administer and Test the LAN Link"</u>.
  - If you are not installing a CLAN integration, and the dial plan changed, continue with <u>Task 22</u>, "Remap and Test the Channels" on page 2-76.
  - If you are not installing a CLAN integration, and the dial plan did not change, continue with <u>Task 25</u>, "<u>Place Test Calls to the System</u>" on page 2-106.

Page 2-70

# Task 21 - Administer and Test the LAN Link

Determine your next step:

- If you are installing an inband (Mode Code) integration, continue with <u>Task</u> 22, "Remap and Test the Channels" on page 2-76.
- If you are installing a CLAN integration, continue with <u>"Administer TCP/IP</u> LAN Connectivity".

### NOTE:

Do the following procedures if the system has not had a previous connection to the customer LAN.

### Administer TCP/IP LAN Connectivity

Complete the following procedures to establish addresses for the Lucent INTUITY system to use to send and receive information over the customer's LAN. Before you begin this procedure, however, you must determine if the LAN has been administered for the system.

### Administer the LAN for Lucent INTUITY

Some LANs may be administered prior to your arrival on site. Other LANs require that the administration for a new machine be done at the time of installation because an open connection may cause the LAN to fail.

#### NOTE:

If the customer is planning on using other features that require TCP/IP LAN connectivity, for example, INTUITY Message Manager, TCP Networking, do not use default IP addresses. Use the customer provided IP addresses.

Verify if you need to notify the LAN administrator and arrange for administration of the LAN for the system.

You must consult the customer for the following information:

- IP address
- Subnet mask
- Gateway information
- DNS

See INTUITY Messaging Solutions R4.4 LAN Integration with DEFINITY ECS, 585-313-602, Issue 1, Chapter 2, "Switch Integration Planning," for worksheets.

When the LAN is administered for the system, continue with <u>"Establish Network</u> Addresses".

Conversion Instructions Page 2-71 Overview

### **Establish Network Addresses**

1. Start at the Lucent INTUITY Main Menu and select

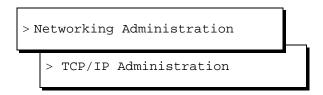

The system displays the TCP/IP Administration window (Figure 2-39).

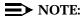

The fields in the following windows are examples only. Your windows will match the current entries for the system that you are administering. These entries are to be provided by the customer.

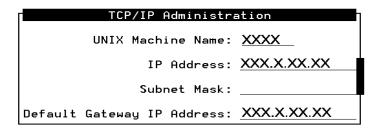

Figure 2-39. TCP/IP Administration Window

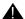

### A CAUTION:

If you are installing digital networking, the UNIX name should be the same as the local machine name specified on the Local Machine Administration window.

2. Enter the UNIX machine name into the UNIX Machine Name: field. This is a case-sensitive field. You must enter capital letters as capitals, and lower-case letters as lower case.

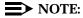

Saving the information on the TCP/IP Administration window applies the UNIX name to the Lucent INTUITY machine. You do not have to administer this name anywhere else unless you are installing digital networking.

Page 2-72

3. Enter the internet protocol (IP) address for the Lucent INTUITY system into the IP Address: field.

Enter the IP address, including the periods or dots. Do not enter prefacing zeros in any field. For example, if the IP address is written as 1xx.050.09.12, enter it as 1xx.50.9.12

- 4. Move the cursor to the Subnet Mask: field.
- 5. Enter the number of the subnet mask.

### NOTE:

This is an optional field. If there is no entry for this field leave the field blank.

- 6. Move the cursor to the Default Gateway IP Address: field.
- 7. Enter the default gateway IP address.

### NOTE:

If there is no entry for this field, leave the field blank.

8. Continue with the next procedure, "Configure the Ethernet LAN Circuit Card".

# **Configure the Ethernet LAN Circuit Card**

To configure the Ethernet LAN circuit card:

1. Start at the TCP/IP Administration window (Figure 2-39) and press F8 (Change Keys).

The system displays the alternate set of function keys.

2. Press [2] (Board Configuration).

The system displays the Ethernet Board Configuration window (Figure 2-40).

# 

# Figure 2-40. Ethernet Board Configuration Window

3. Press F2 (Choices).

The system displays the Network Interface Types menu (Figure 2-41).

Page 2-73

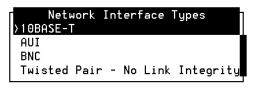

Figure 2-41. Network Interface Types Menu

4. Select the network interface type to be used on this system and press (ENTER).

The system displays your selection in the Network Interface Type: field.

5. Press (F3) (Save).

The system displays the Ethernet Board Configuration Results window (Figure 2-42).

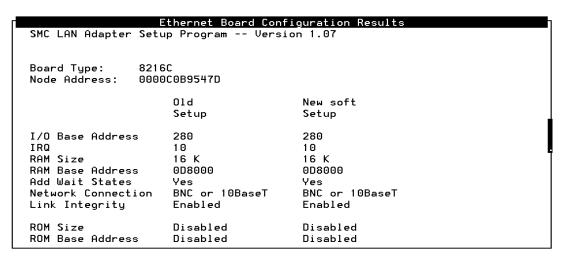

Figure 2-42. Ethernet Board Configuration Results Window

- 6. Press F6 (Cancel) until the system returns to the Lucent INTUITY Main Menu.
- 7. Continue with "Reboot the System and Attach the LAN Cable".

Page 2-74

# Reboot the System and Attach the LAN Cable

Complete this procedure to:

- Reboot the system to apply the newly entered LAN connectivity administration.
- Attach the LAN cable, which the customer has provided and tested.

### NOTE:

The customer's LAN representative should have connected the LAN or be present for the LAN connection.

1. Start at the Lucent INTUITY Main Menu and select

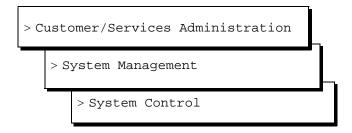

2. The system displays the System Control menu (Figure 2-43).

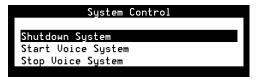

Figure 2-43. System Control Menu

3. Select

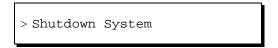

The system displays the Wait Time window (Figure 2-44).

Page 2-75

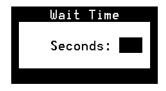

### Figure 2-44. Wait Time Window

- 4. Enter a time between 60 and 600 seconds to wait for calls in progress.
- 5. Press (ENTER).

The system displays the following message:

Shutdown started. Month date time year

INIT: New run level: 0

The system is coming down. Please wait.

The system is down.

Press CTRL-ALT-DEL to reboot your computer.

- 6. Determine your next step:
  - If you are installing the LAN cable, turn off the power switch on the front of the MAP/5P and continue with Step 7.
  - If you are *not* installing the LAN cable, press the reset button or CONTROL (ALT) (DELETE) to reboot the system. Skip Step 7 and continue with Step 8.
- 7. Attach the LAN cable to the LAN circuit card.
- 8. Turn the power switch on the front of the MAP/5P back on.

The system responds in two stages. The first, readying the system, displays copyright and address information and rebuilds the UNIX kernel.

### NOTE:

Do not press **ENTER** or **ESC** during this process. The system will automatically proceed to the next step.

This stage ends with the message:

The system is ready.

After this message, the system presents a console login, followed by the message:

Automatically starting the voice system.

This message signals the start of the second stage, the stage that starts the voice system. The last messages in this series are:

Startup of the Voice System is complete.

Page 2-76

Saving output to trace process.

### NOTE:

Saving the output to trace process takes approximately 1 minute.

9. Press ENTER one or more times to obtain a console login prompt.

The system displays the following message:

The systems's name is *Intuity*Welcome to USL UNIX system V Release 4.2 Version 1
Console Login:

### 10. Determine your next step:

- If the dial plan numbering did not change, you did not add additional voice ports to the system, and the integration is a CLAN, continue with Task 24, "Test the LAN Link" on page 2-105.
- If the dial plan numbering did not change, and you did not add additional voice ports to the system, continue with <u>Task 25</u>, "Place Test Calls to the System" on page 2-106
- If the dial plan numbering changed, or if you added new voice ports to the system, continue with <u>Task 22</u>, <u>"Remap and Test the</u> Channels".

# Task 22 - Remap and Test the Channels

Complete the procedures in this section to:

- Map channels to switch extensions.
- Map services to channels for operation.
- Assign services to called numbers.

#### NOTE:

Use this section only if the dial plan numbering has changed, or if you have added new voice ports.

Page 2-77

# Stop the Voice System

1. Starting at the Lucent INTUITY Main Menu (Figure 2-1), select:

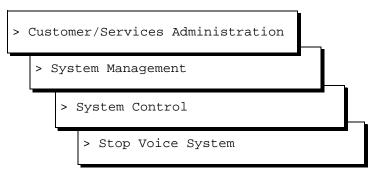

The system displays the Wait Time window (Figure 2-45).

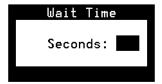

Figure 2-45. Wait Time Window

- 2. Enter a time from 60 to 600 seconds in the Seconds field.
- 3. Press F3 (Save).

The system stops the voice system and returns to the System Control screen or presents the prompt:

The Voice System has stopped.

Press ENTER to continue.

If the system presents this prompt, press (ENTER) to return to the System Control screen.

- 4. Press F6 (Cancel) three times to return to the Lucent INTUITY Main Menu (Figure 2-1).
- 5. Continue with "Map Channels to Switch Extensions".

# **Map Channels to Switch Extensions**

Complete this procedure to assign an extension number to each activated channel.

Page 2-78

### NOTE:

The Voice Equipment window displays only those channels that have been purchased and activated. These are the only channels you can assign.

1. Start at the Lucent INTUITY Main Menu (Figure 2-1) and select

```
> Voice System Administration
> Voice Equipment
```

The system displays the Display Voice Equipment window (Figure 2-46).

This window uses the following terminology:

■ CD.PT: card number and port

■ CHN: channel

■ STATE: current port state

 STATE-CHG-TIME: the time that the change to the current port state occurred

### NOTE:

There is also a field labeled GROUP. This field has a default setting of 2. This default setting is sufficient for the majority of integrations, however, in some cases this GROUP: field may need to be changed. See your switch administrator for more information on the setting for your integration.

| Display Voice Equipment |     |                            |       |     |           |       |                |        |        |       |      |
|-------------------------|-----|----------------------------|-------|-----|-----------|-------|----------------|--------|--------|-------|------|
| CD.PT                   | CHN | STATE                      | STAT  | E-( | CHNG-TIME | SERVI | CE-NAME        | PHONE  | GROUP  | OPTS  | TYPE |
| CARD                    |     | STATE:<br>NAME:<br>FUNCTIO | AYC10 |     |           | -     | (TR)<br>er1,no | tdm,tt | 0.5.11 | NDEX: | 0    |
| 0.0                     | 0   | Manoos                     | Mar   | 18  | 09:17:17  | -     |                | -      | 2      | talk  | IVC6 |
| 0.1                     | 1   | Manoos                     | Mar   | 18  | 09:17:17  | -     |                | -      | 2      | talk  | IVC6 |
| 0.2                     | 2   | Manoos                     | Mar   | 18  | 09:17:17  | -     |                | -      | 2      | talk  | IVC6 |
| 0.3                     | 3   | Manoos                     | Mar   | 18  | 09:17:17  | -     |                | -      | 2      | talk  | IVC6 |
| 0.4                     | 4   | Manoos                     | Mar   | 18  | 09:17:17  | -     |                | -      | 2      | talk  | IVC6 |
| 0.5                     | 5   | Manoos                     | Mar   | 18  | 09:17:17  | -     |                | -      | 2      | talk  | IVC6 |
|                         |     |                            |       |     |           |       |                |        |        |       |      |

Figure 2-46. Display Voice Equipment Window (Before Administration)

Conversion Instructions

Overview

Page 2-79

2. Press F8 (Actions).

The system displays the Actions menu (Figure 2-47).

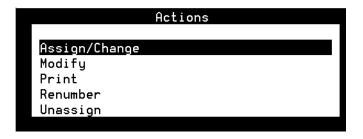

Figure 2-47. Actions Menu

3. Select

> Assign/Change

The system displays the Assign/Change menu (Figure 2-48).

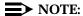

Channels may be in any state for this procedure.

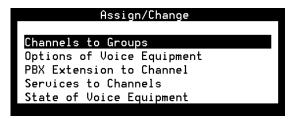

Figure 2-48. Assign/Change Menu

4. Select

> PBX Extension to Channel

Page 2-80

5. Press ENTER.

The system displays the Assign PBX Extension to a Channel window (Figure 2-49).

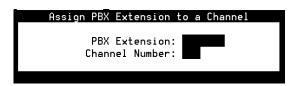

Figure 2-49. Channel to PBX Extension Window

- 6. Enter the switch extension for the appropriate channel in the PBX Extension: field.
- 7. Enter the channel number in the Channel Number: field.
- 8. Press F3 (Save).

The system displays an information window confirming that the switch extension was mapped to the channel.

- 9. Press F1 to Acknowledge Message.
- 10. Press (ENTER).

### NOTE:

The system does not update the Voice Equipment window until you close the Assign PBX Extension to a Channel window.

11. Press F6 (Cancel) twice.

The system displays the Display Voice Equipment window (Figure 2-46).

### NOTE:

Use this window to check your mapping at any time during the procedure.

- Repeat Steps 6 through 9 for each channel to which you must assign a switch extension.
- 13. Press F6 (Cancel).
- 14. Continue with the next procedure, "Map Services to Channels for Operation".

Page 2-81

## **Map Services to Channels for Operation**

Complete this procedure to assign the channels to the dialed number information service (\*DNIS\_SVC), used during normal operation.

To assign channels to the dialed number information service:

1. Start at the Lucent INTUITY Main Menu (Figure 2-1) and select

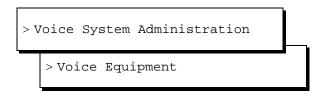

The system displays the Display Voice Equipment window (Figure 2-46).

2. Press F8 (Actions).

The system displays the Actions menu (Figure 2-47).

3. Select

```
> Assign/Change
```

4. Press (ENTER).

The system displays the Assign/Change menu (Figure 2-48).

5. Select

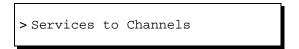

6. Press (ENTER).

The system displays the Assign Services to Channels window (Figure 2-50).

Page 2-82

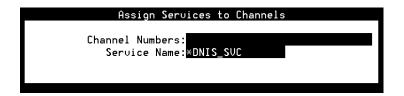

Figure 2-50. Assign Services to Channels Window

7. Enter the numbers of the channels that the customer has purchased in the Channel Number: field.

Enter the channel numbers as:

- A single number (for example: 1)
- A range of numbers (for example: **0-4**)
- A list of single numbers (for example: **6,9,10**)
- A list of single numbers and ranges (for example: **1,4-7,9**)
- All numbers (all)

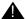

### A CAUTION:

The system generates alarms if you enter the numbers of channels that have not been purchased.

- 8. Press F3 (Save).
- 9. Press (ENTER).
- 10. Enter \*DNIS SVC for all channels in the Service Name: field.
- 11. Press (F3) (Save).

The system displays the following message:

```
Assigned service *DNIS SVC startup .cim to
channels x-x.
```

Where x-x are the assigned channels.

- 12. Press [1] to Acknowledge Message.
- 13. Verify that the designated channels are assigned the specified service.
- 14. Press F6 (Cancel) to reach the Lucent INTUITY Main Menu (Figure 2-1).
- 15. Continue with "Assign Services to Called Numbers".

Page 2-83

# **Assign Services to Called Numbers**

The Dialed Number Information Service (\*DNIS\_SVC) tells the voice channels what to do with the incoming call. Complete the procedures in this section to assign services to called numbers.

Complete the following procedure to assign numbers to services:

1. Start at the Lucent Intuity Main Menu (Figure 2-1) and select

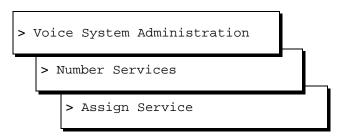

The system displays the Assign Number Service window (Figure 2-51).

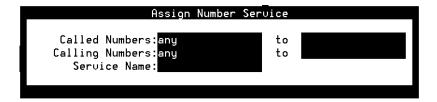

Figure 2-51. Assign Number Service Window

- 2. Place the cursor in the Service Name: field.
- 3. Press F2 (Choices).

The system displays the Services menu (Figure 2-52).

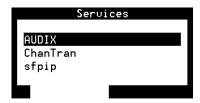

Figure 2-52. Services Menu

Page 2-84

- 4. Determine your next step:
  - If your Lucent INTUITY system has Lodging features, continue with step 7.
  - If your Lucent INTUITY system does not have Lodging features, select:

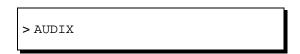

- 5. Press ENTER).
- 6. Type **any** in the AUDIX Called Number: field and continue with step 7.
- 7. If one or more numbers require a specific service, enter the service(s) and then the number(s) as listed in <u>Table 2-2</u>.

Table 2-2. Service and Called Number Combinations

| If These Features are Implemented   | Enter This in the Service: Field | Enter This in the Called Number: Field                                                     |  |  |
|-------------------------------------|----------------------------------|--------------------------------------------------------------------------------------------|--|--|
| AUDIX only                          | AUDIX                            | any                                                                                        |  |  |
| Both AUDIX and Aria applications    | ari_init                         | any                                                                                        |  |  |
|                                     | aud_ilog                         | The number that callers dial to receive the AUDIX interface for dual access administration |  |  |
|                                     | ari_ilog                         | The number that callers dial to receive the Aria interface for dual access administration  |  |  |
| Lodging only                        | lodging                          | any                                                                                        |  |  |
|                                     | ldg_ni_vm (optional)             | The number that callers dial to retrieve Lodging messages                                  |  |  |
|                                     | ldg_ni_ca (optional)             | The number that callers dial to leave a message for a guest                                |  |  |
| Both AUDIX and Lodging applications | AUDIX                            | The number that callers dial to retrieve AUDIX messages                                    |  |  |
|                                     | lodging                          | The number that callers dial to retrieve Lodging messages                                  |  |  |
|                                     | AUDIX+ldg                        | any                                                                                        |  |  |

Page 2-85

**Table 2-2.** Service and Called Number Combinations

| If These Features are Implemented | Enter This in the Service: Field | Enter This in the Called Number: Field                                                   |
|-----------------------------------|----------------------------------|------------------------------------------------------------------------------------------|
| Combination of AUDIX, Lodging,    | AUDIX                            | The number that callers dial to retrieve AUDIX messages                                  |
| and Non-Integrated Services       | lodging                          | The number that callers dial to retrieve Lodging messages                                |
| COLVIDOS                          | AUDIX+ldg                        | any                                                                                      |
|                                   | ldg_ni_vm (optional)             | The number that callers dial to retrieve Lodging messages using their extension number   |
|                                   | ldg_ni_ca (optional)             | The number that callers dial to leave a message for a guest using their extension number |

(2 of 2)

8. Press F3 (Save).

The system displays the Command Output window confirming your selection to add or remove a called number from the \*DNIS\_SVC group.

9. Continue with "Start the Voice System".

# Start the Voice System

The following procedure describes how to start the Lucent INTUITY voice system.

1. Starting at the Customer/Services Administration menu, select:

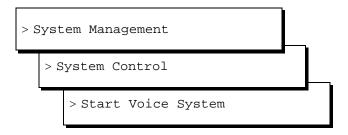

The system displays the following prompt:

The Voice System is starting

The Voice System is initializing cards

Startup of the Voice System complete

### NOTE:

If the system asks you to acknowledge the response, press the space bar to continue.

Page 2-86

- 2. Press (Cancel) three times to reach the Lucent INTUITY Main Menu (Figure 2-1).
- 3. Continue with the next section, "Perform Acceptance Testing".

### **Perform Acceptance Testing**

After you have administered channels on the Lucent INTUITY, perform acceptance testing on the channels. Complete the procedures in this section to:

- Verify the channel state.
- Assign the ChanTran service and test the channels.

### **Verify Channel State**

Channels are usually shipped from the factory in the facility-out-of-service (Foos) state. When the ports detect loop current, they automatically convert to the In-service (Inserv) state. Complete the procedures in this section to:

- Determine the state of the channels.
- Change any channels to the Inserv state if necessary.

If you have connected the ports to the switch and they remain in the Foos state, you may have a problem with any of the following:

- Connection
- Switch
- Hardware

### **Determine the Channel State**

1. Starting at the Lucent INTUITY Main Menu (Figure 2-1), select:

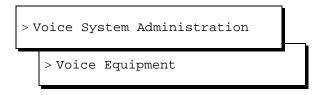

The system displays the Display Voice Equipment window (Figure 2-46).

In the column labeled State:, scroll through all of the channels listed and verify that each is in the Inserv state.

Page 2-87

- 2. Determine your next step:
  - If any channel is in a state other than Inserv, you must change it. Continue with, "Change the Channel State".
  - If all the channels are already in the Inserv state, skip the next procedure. Continue with "Test the Channels" on page 2 2-90.

### **Change the Channel State**

If you are already displaying the Voice Equipment window, begin this procedure at Step 2.

- 1. Press F6 (Cancel) to reach the Lucent INTUITY Main Menu (Figure 2-1).
- 2. Select

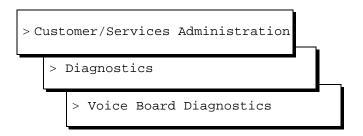

The system displays the Voice Board Diagnostics menu (Figure 2-53).

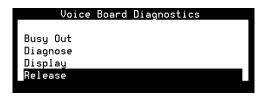

Figure 2-53. Voice Board Diagnostics Menu

3. Select

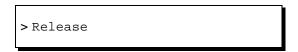

4. Press (ENTER).

The system displays the Release of Voice Equipment window (Figure 2-54).

Page 2-88

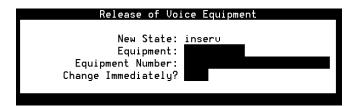

Figure 2-54. Release of Voice Equipment Window

- 5. Enter **channel** into the Equipment: field.
- 6. To change the state of one or more specific channels, enter the equipment number(s) as either a:
  - Single number (for example: 1)
  - Range of numbers (for example: **0-4**)
  - List of single numbers (for example: **6,9,10**)
  - List of single numbers and ranges (for example: 1,4-7,9)
  - All numbers (all)
- 7. Enter y in the Change immediately? field.
- 8. Press (F3) (Save).

The system displays the following message, where *x* is the channel number and *y* is the state of Inserv or Foos:

Channel x changed to state y.

Press Enter to continue.

9. Press ENTER).

The system displays the Release of Voice Equipment window (Figure 2-54).

- 10. Press F6 (Cancel) four times to reach the Lucent INTUITY Main Menu (Figure 2-1) or see the platform maintenance book for the MAP for additional diagnostics information. Contact your support center if the channels will not go into service.
- 11. Continue with the next section, "Assign the ChanTran Service and Test the Channels".

Page 2-89

# Assign the ChanTran Service and Test the Channels

Complete the procedures in this section to:

- Assign the Lucent Intuity ChanTran service to all of the channels.
- Test each channel.
- Reassigning service to DNIS.
- Verifying on-hook status.

### NOTE:

The ChanTran service is for testing only. It does not support any of the Lucent Intuity applications, such as voice mail or voice response.

### Assign the ChanTran Service

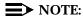

Assigning Lucent Intuity ChanTran to a channel does not stop an operating system from answering outside calls with the reassigned channel. If you assign ChanTran to a channel receiving outside calls, outside callers will receive the ChanTran test prompts.

1. Starting at the Lucent INTUITY Main Menu (Figure 2-1), select:

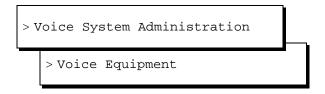

The system displays the Display Voice Equipment window (Figure 2-46).

2. Press F8 (Actions).

The system displays the Actions menu (Figure 2-47).

3. Select

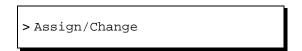

4. Press (ENTER).

The system displays the Assign/Change menu (Figure 2-48).

Page 2-90

5. Select

> Services to Channels

6. Press ENTER.

The system displays the Assign Services to Channels window (Figure 2-50).

- 7. Verify that the cursor is on the Service Name: field.
- 8. Press F2 (Choices).

The system displays the Services menu (Figure 2-52).

9. Select ChanTran.

The system redisplays the Assign Services to Channels window (Figure 2-50).

- 10. Type all in the Channels: field.
- 11. Press (F3) (Save).

The system displays a Command Output window that verifies the designated channels are assigned to the selected service.

- 12. Press F6 (Cancel) to reach the Lucent INTUITY Main Menu (Figure 2-1).
- 13. Continue with the next procedure, "Test the Channels".

#### Test the Channels

Complete the procedure in this section for each channel that is purchased and activated to:

- Verify on-hook status.
- Determine the ability of the channel to recognize touch tones.
- Determine the ability of the channel to record and playback.

### Verify On-Hook Status.

1. Starting at the Lucent INTUITY Main Menu (Figure 2-1), select:

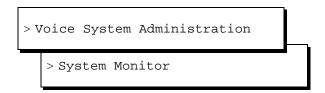

The system displays the System Monitor - Voice Channels window (Figure 2-55).

Page 2-91

|         | C-11- | 11-2    | System Monitor - Voice |        | D: -11 |
|---------|-------|---------|------------------------|--------|--------|
|         |       | Voice   | Service                | Caller | Dialed |
| Channel | Today | Service | Status                 | Input  | Digits |
| 0       | 0     |         | ∗0n Hook               |        |        |
| 1       | 10    |         | *On Hook               |        |        |
| 2       | 21    |         | ∗0n Hook               |        |        |
| 3       | 4     |         | *On Hook               |        |        |
| 4       | 12    | ChanTra | n Talking              | 12345# |        |
| 5       | 0     |         | ∗On Hook               |        |        |
|         |       |         |                        |        |        |
|         |       |         |                        |        |        |
|         |       |         |                        |        |        |
|         |       |         |                        |        |        |
|         |       |         |                        |        |        |
|         |       |         |                        |        |        |

Figure 2-55. System Monitor - Voice Channels Window

- 2. Verify that all purchased and activated voice channels are on-hook at the start of the testing.
- 3. Continue with the next procedure, "Verify ChanTran Operation".

### Verify ChanTran Operation.

1. From one of the test telephones, dial the extension number of the first channel to be tested. Begin with the extension assigned to channel 0.

The system responds:

"This is the channel and transfer test program.

You are testing voice channel number xx.

Press 1 to initiate the touch tone recognition test.

Press 2 to initiate the call transfer test.

Press 3 to initiate the record and playback test or press the star key to quit."

### NOTE:

Once ChanTran reports the number of the channel you are testing, you can "dial-through" and enter numbers or commands without listening to the rest of the message or prompts.

2. Verify that the channel number ChanTran reports matches the channel associated with the extension you dialed.

### NOTE:

If the channel number ChanTran reports does not match the channel associated with the extension you dialed, see "Continue with "Map Channels to Switch Extensions"." above.

Issue 1 June 2000

2 Conversion Instructions
Overview

Page 2-92

- 3. Verify that the channel is listed as ChanTran Talking on the System Monitor Voice Channels window. (Figure 2-55 shows channel 4 being tested for touch-tone recognition.)
- 4. Continue with the next procedure, "Test Touch-Tone Recognition".

### Test Touch-Tone Recognition.

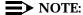

If you are using a speakerphone to test touch-tone recognition in an environment with background noise and ChanTran does not answer, use the mute button to stop the detection of background noise.

1. Press 1 to start the touch-tone recognition test.

The system responds:

"Enter a set of digits followed by the pound key. The star and pound keys will not be spoken."

2. Press 1, 2, 3, 4, 5, and # on the telephone keypad.

The system responds:

"The digits entered are 1 2 3 4 5."

The system then returns to the ChanTran menu, starting with:

"Press 1 to initiate..."

3. If you hear the sequence of digits you entered and see the numbers you entered on the System Monitor screen, continue with Step 4.

If you did not hear the exact sequence of digits you entered or if the spoken digits are unclear or cannot be understood, contact your remote support center.

- 4. Press 1 to restart the touch-tone recognition test.
- 5. Press [6], [7], [8], [9], and [0] on the telephone keypad.
- 6. Press #.

The system responds:

"The digits entered are 6 7 8 9 0."

The system then returns to the main menu, starting with:

"Press 1 to initiate..."

7. If you hear the sequence of digits you entered and see the numbers you entered on the System - Voice Channels window (<u>Figure 2-55</u>), continue with the next procedure, "Test Record and Playback".

If you did not hear the sequence of digits you entered or if the spoken digits are unclear or cannot be understood, contact your remote support center.

Page 2-93

### Test Record and Playback.

1. Press 3 to start the record and playback test.

The system responds:

"Press 1 to record message using CELP.
Press 2 to record message using ADPCM32.
Or, press 3 to record message using Sub-Band 16."

2. Press 1.

The system responds:

"Record test message at the tone."

3. Speaking into the test telephone, record a short test message such as "This is a test." The system automatically stops recording when you stop speaking.

The system responds with your recorded phrase through the telephone:

For example, "This is a test."

The system then returns to the ChanTran menu, starting with:

"Press 1 to initiate..."

4. If you hear the phrase as you recorded it, continue with Step 5.

If you do not hear or cannot understand the spoken phrase, contact your remote support center.

- 5. Press ☐ to disconnect from the channel.
- 6. Hang up the telephone.
- 7. Verify the disconnection by looking at the System Monitor Voice Channels window (Figure 2-55). The channel should return to On Hook.

If the channel returns to On Hook, the test is successful.

- 8. Repeat <u>"Verify ChanTran Operation"</u>, <u>"Test Touch-Tone Recognition"</u>, and <u>"Test Record and Playback"</u> for each purchased channel until you have tested all of them.
- 9. When you have tested all purchased channels, press F6 (Cancel) twice to reach the Lucent INTUITY Main Menu (Figure 2-1).
- 10. Continue with the next procedure, "Verify On-Hook Status".

Page 2-94

## **Verify On-Hook Status**

1. Starting at the Lucent INTUITY Main Menu (Figure 2-1), select:

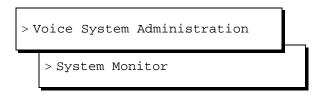

The system displays the System Monitor - Voice Channels window (Figure 2-55).

- 2. Verify that all purchased and activated voice channels are on-hook.
- 3. Determine your next step:
  - If the dial plan changed with the addition of a new number in front of the extensions (change in range), change the AUDIX subscriber mailbox extensions. Continue with <u>Task 23</u>, <u>"Change Extension</u> Length".
  - If the dial plan did not change, continue with <u>Task 24</u>, <u>"Test the LAN Link"</u> on page 2-105.

## Task 23 - Change Extension Length

Use the Change Extensions screen to move a series of extension numbers from one block of numbers to another instead of changing each number individually. You can use this screen to move as little as one extension from one number to another. Or, you can use it for a much bigger job: perhaps to change the length of every extension number in your system from four digits to five.

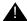

#### CAUTION:

If you have to change the length of the local extensions, you must first do so at the platform level. Use the platform's Switch Interface Administration command for this purpose.

Use the **change machine** command to change extension length on a remote machine.

If you use this screen to move numbers on the local machine, it will also move all of the covering extensions in the given range of numbers.

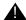

#### A CAUTION:

While this screen will move all covering extensions, It will **not** change references to the local system in networked systems.

Page 2-95

If the system to be changed is networked to other AUDIX systems, you must also change the subject entries in all of the connected systems. Since ports on the system with local subscribers whose extensions are to be changed will be disabled while you make the necessary changes, plan to make the changes during a period of very low traffic.

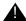

## A CAUTION:

This screen does **not** change the numbers entered into automated attendants. Where any auto-attendant calls a number changed by using this screen, you must separately change that number.

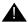

### A CAUTION:

This is a powerful screen. It is safe to use only if you have planned in advance exactly what you need to have it do.

### **Busyout the Voice Ports**

Busyout the voice ports as follows:

1. Starting at the INTUITY Main Menu, select:

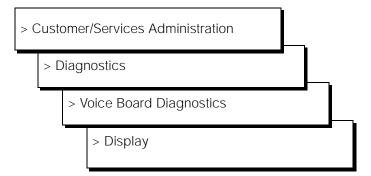

The system responds with the Display Voice Equipment screen, as shown in Figure 2-56.

Page 2-96

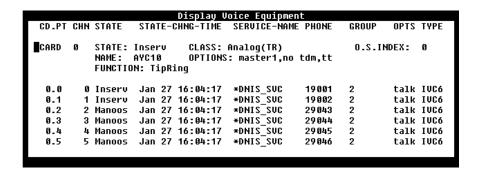

Figure 2-56. Display Voice Equipment Screen

- 2. Press 🕫 (Change Keys) to display the diagnose function keys.
- 3. Press F2 (Busy-out).

The system responds with the Busyout of Voice Equipment screen (Figure 2-57).

| Voice Equipment |
|-----------------|
| manoos          |
|                 |
|                 |
|                 |
|                 |

Figure 2-57. Busyout of Voice Equipment

- 4. Complete the following fields:
  - Equipment: Enter ca
  - Equipment number: Enter the range of0 the number of the last card
    - Change Immediately?: Enter yes
- 5. Press (F3) (Save).

The system responds with a Confirm screen.

6. Press y to confirm the change.

The system displays a Command Output screen.

7. Press (F6) (Cancel).

The displays the Display Voice Equipment screen.

Page 2-97

- 8. Press 🕫 (Cancel) twice to return to the Customer/Services Administration screen.
- 9. Continue with "Busyout the Networking Ports."

#### **Busyout the Networking Ports**

Busyout the networking ports as follows:

1. Starting at the Customer/Services Administration screen, select:

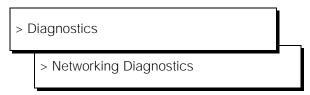

- 2. Press (Change Keys) to access the second set of function keys.
- 3. Press (Busy-out). After you press the key, the Busyout Networking Channel screen displays (Figure 2-58).

| Busyout | Networking | Channel |
|---------|------------|---------|
| Chanr   | nel:       |         |

#### Figure 2-58. Busyout Networking Channel Screen

4. Enter the number of the channel you need to busyout.

After you enter the number, the message working... displays in the upper right-hand corner of the screen. When the process completes, the Status field on the Networking Diagnostics screen updates and shows busyout for the channel you entered.

- 5. Repeat steps 3 through 4 for each channel you need to busyout.
- 6. When you finish busying out channels, press (Cancel) three times to exit the screen and return to the Lucent INTUITY Main Menu.
- 7. Determine your next step:
  - If you want to change the length of local extension numbers, continue with "Changing a Block of Extensions (With Extension Length Change)."
  - If you want to change a block of extensions, continue with "Changing a Block of Extensions (Without Extension Length Change)" on page 2 2-100."

Page 2-98

## Changing a Block of Extensions (With Extension Length Change)

Change the length of local extension numbers as follows:

- Choose Switch Interface Administration from the Lucent INTUITY Main Menu and change the entry in the Extension Length field to reflect the new extension length.
- 2. From the Lucent Intuity Main Menu, select AUDIX Administration. At the command, line enter **change machine** *machine\_name*.

Note the ranges of extension numbers as they are before modification. (If you have a system printer, enter **print display machine** to get a copy before you enter **change machine**.)

- 3. When updating remote machines, correct the Extension Length field.
- 4. Re-enter the prefixes, and the start and end extensions as they will be when the conversion is completed.
- 5. At the enter command: prompt, enter either:

Full Command Version

**Short Command Version** 

change extensions

ch e

The system displays the Change Extensions screen (Figure 2-59):

| AUDIX<br>change extensio  | Active<br>ons                   | CHO     | Alarms:     | MA<br>ZNO:           | Logins: 2<br>Page 1 of 1 |  |  |  |
|---------------------------|---------------------------------|---------|-------------|----------------------|--------------------------|--|--|--|
|                           |                                 | СПП     | MAC EVIEND  | .UN3                 |                          |  |  |  |
|                           | Machine                         | Name:   | columbus    |                      |                          |  |  |  |
| Change extensio           | ons beginning                   | with:   | 9900        | Ending with:         | 9999                     |  |  |  |
| To new extensi            | on beginning                    | with: ] | 29900       | Ending with:         |                          |  |  |  |
|                           | PROGRESS REPORT                 |         |             |                      |                          |  |  |  |
| C                         | Changed extens                  | sions f | rom:<br>to: | through:<br>through: |                          |  |  |  |
| Number                    | of extension                    | ns chan |             | oug                  |                          |  |  |  |
| Changi<br>Number of chang | ng covering e<br>jed covering e |         |             |                      |                          |  |  |  |

Be sure ALL voice and network ports are Out of Service before continuing!

enter command: change extensions

Page 2-99

- 6. Enter the *name of the AUDIX machine* for which you are changing extension numbers.
- Enter the boundaries of the extension numbers you are changing, that is, enter two numbers: the beginning (smallest affected) extension number. and the ending (largest affected) extension number. (In the example, the 100 extensions to be changed are those currently numbered between 9900 and 9999.)
- 8. Enter the new beginning extension number.

Here you enter the *beginning number of the new block of numbers* to which the extensions named in the preceding step are to be changed. (In the example, extension number 9900 is to be changed to 29900, and numbers up through 9999 are to be changed to corresponding numbers above 29900. For example, an extension 9947 becomes extension 29947.)

All other fields are display fields.

9. Press F3 (Enter) to initiate the process.

The system fills in the Ending With field and asks you to confirm your intent.

If the system fills in the <code>Ending With</code> field and prints "Subscriber Already <code>Exists</code>," you have specified a range of numbers that includes at least one number that is already assigned. The system will not permit the Change Extensions screen to delete an existing number in the course of adding another. In this case, continue through the lettered steps below:

- a. Press (CANCEL) to exit this screen.
- b. Type list address ranges at the command line. Discover from the resulting list where to find extensions within the range you earlier specified to receive the extensions being changed.
- c. Having determined in the previous step which machine(s) have the problem extensions assigned, either type list extension if the machine is local, or type list remote-extensions 
  remote machine name> if the machine is remote.
- d. Use this information as a basis to reconsider the target range of numbers. Once you have worked out new number ranges, return to step 1 of this procedure to implement them.
- 10. Press F3 (Enter) again.

The system fills in the display fields as it works and displays the message Command Successfully Completed when finished. The cursor returns to the command line.

## NOTE:

If for some reason you have to press CANCEL during this operation, a certain amount of work will already have been done by the program. Recover as follows:

Conversion Instructions Overview Page 2-100

- a. Note the numbers shown in the display fields. They will indicate approximately where the program stopped working.
- b. Next, list extensions to find exactly which numbers have been changed and which have not. (Use the print list e command to make a copy on your system printer.)
- c. Finally, plan what needs to be done to recover, and use the ch e command to change extension numbers as necessary.
- 11. Type **exit** to leave AUDIX Administration.
- 12. While the local machine is busied out, determine your next step:
  - If the Intuity has been upgraded to a Release 4.4 system and you need to connect to each remote machine with which the local machine is networked, contact AUDIX Enhanced Services at 1-800-776-2323.
  - If the INTUITY has not been upgraded and no network work is needed, continue with step 13.

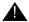

#### A CAUTION:

The network ports of the machine on which the local subscriber's extension length has been changed must remain busied out until the change has been administered on all remote systems.

- 13. Determine your next step:
  - If you need to change a block of extension numbers without changing the extension length, continue with "Changing a Block of Extensions (Without Extension Length Change).
  - If you are finished changing extensions, continue with "Release the Voice Ports" on page 2-103.

## Changing a Block of Extensions (Without **Extension Length Change)**

Change a block of extensions from one series of numbers to another as follows:

- 1. Read the precautions that are given starting on page 2-94.
- 2. For each system (remote or local) that needs to have a new range defined to accommodate the intended new block of extensions do the following.

Access the AUDIX change machine name screen and define an address range that includes the new block of extensions.

### NOTE:

Be sure to perform this step first. If all machines are prepared for the change, service across the network will be little affected.

Issue 1 June 2000

Conversion Instructions

Overview

Page 2-101

- 3. From the Lucent Intuity Main Menu, select AUDIX Administration.
- 4. At the enter command: prompt, enter either:

Full Command Version

**Short Command Version** 

change extensions

ch e

The system displays the Change Extensions screen (Figure 2-60):

| AUDIX<br>change extensions    |                                    | Alarms:      | wA<br>ONS            | Logins: 2<br>Page 1 of 1 |
|-------------------------------|------------------------------------|--------------|----------------------|--------------------------|
|                               | Machine Name:                      | columbus     |                      |                          |
| Change extensions             | beginning with:                    | 9900         | Ending with: 9       | 999                      |
| To new extension              | beginning with:                    | 29900        | Ending with:         |                          |
|                               | Р                                  | ROGRESS REPO | RT                   |                          |
|                               | nged extensions                    | to:          | through:<br>through: |                          |
| Number o                      | f extensions cha                   | nged: 0      |                      |                          |
| Changing<br>Number of changed | covering extens<br>covering extens |              |                      |                          |
| Be sure ALL voice             | and network por                    | ts are Out o | f Service before     | continuing!              |

## Figure 2-60. Change Extension Screen

enter command: change extensions

- Enter the name of the AUDIX machine for which you are changing local subscriber's extension numbers. This is the only system on which this procedure will be performed.
- Enter the boundaries of the extension numbers you are moving, that is, enter two numbers: the beginning (smallest affected) extension number. and the ending (largest affected) extension number. (In the example, the 100 extensions to be moved are those currently numbered between 29900 and 29999.)
- 7. Enter the new beginning extension number.

Here you enter the *beginning number of the new block of numbers* to which the extensions named in the preceding step are to be moved. (In the example, extension number 29900 is to be changed to 29600, and numbers up through 29999 are to be changed to corresponding numbers above 29600. For example, an extension 29947 becomes extension 29647.)

Page 2-102

All other fields are display fields.

8. Press [3] (Enter) to initiate the process.

If the system fills in the Ending With field and asks you to confirm your intent, continue with step 9.

If the system fills in the Ending With field and prints "Subscriber Already Exists," you have specified a range of numbers that includes at least one number that is already assigned. The system will not permit the Change Extensions screen to delete an existing number in the course of adding another. In this case, continue through the lettered steps below:

- a. Access (CANCEL) to exit this screen.
- b. Type **list address ranges** at the command line. Discover from the resulting list where to find extensions within the range you earlier specified to receive the extensions being changed.
- c. Having determined in the previous step which machine(s) have the problem extensions assigned, either type list extension if the machine is local, or type list remote-extension <remote machine name> if the machine is remote.
- d. Use this information as a basis to reconsider the target range of numbers. Once you have worked out new number ranges, return to step 1 of this procedure to implement them.
- 9. Press F3 (Enter) again.

The system fills in the display fields as it works and displays the message Command Successfully Completed when finished. The cursor returns to the command line.

## NOTE:

If for some reason you have to press CANCEL during this operation, a certain amount of work will already have been done by the program. Recover as follows:

- a. Note the numbers shown in the display fields. They will indicate approximately where the program stopped working.
- b. Next, list extensions to find exactly which numbers have been changed and which have not. (Use the **print list e** command to make a copy on your system printer.)
- c. Finally, plan what needs to be done to recover, and use the **ch e** command to change extension numbers as necessary.
- 10. Continue with "Release the Voice Ports".

## NOTE:

If a remote system is not administered to receive automatic updates, extension changes will need to be done manually on this system.

Page 2-103

### **Release the Voice Ports**

Release the voice ports as follows:

1. Starting at the Lucent Intuity Main Menu, select:

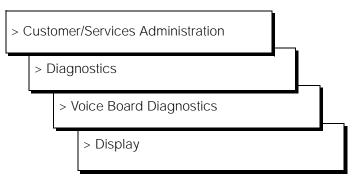

The system responds with the Display Voice Equipment screen, as shown in Figure 2-61.

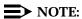

Ports will be in the manually-out-of-service (Manoos) state if you are installing a new card or if the ports are busied out. These will transition to in-service (Inserv) when they are released if the port detects loop current. If released ports transition to or remain facility-out-of-service, the ports are not detecting any loop current.

|       |     |                            |        | Display V | oice Equipme               | nt       |        |       |      |
|-------|-----|----------------------------|--------|-----------|----------------------------|----------|--------|-------|------|
| CD.PT | CHN | STATE                      | STATE- | CHNG-TIME | SERVICE-NAM                | IE PHONE | GROUP  | OPTS  | TYPE |
| CARD  | 0   | STATE:<br>NAME:<br>Functio |        | OPTIONS   | Analog(TR)<br>: master1,no | tdm,tt   | 0.5.11 | NDEX: | 9    |
| 0.0   | 0   | Inserv                     | Jan 27 | 16:04:17  | *DNIS SUC                  | 19001    | 2      | talk  | IVC6 |
| 0.1   | 1   | Inserv                     | Jan 27 | 16:04:17  | *DNIS_SUC                  | 19002    | 2      | talk  | IVC6 |
| 0.2   | 2   | Manoos                     | Jan 27 | 16:04:17  | *DNIS_SUC                  | 29043    | 2      | talk  | IVC6 |
| 0.3   | 3   | Manoos                     | Jan 27 | 16:04:17  | *DNIS_SUC                  | 29044    | 2      | talk  | IVC6 |
| 0.4   | 4   | Manoos                     | Jan 27 | 16:04:17  | *DNIS_SUC                  | 29045    | 2      | talk  | IVC6 |
| 0.5   | 5   | Manoos                     | Jan 27 | 16:04:17  | *DNIS_SUC                  | 29046    | 2      | talk  | IUC6 |
|       |     |                            |        |           | _                          |          |        |       |      |

Figure 2-61. Display Voice Equipment Screen

- 2. Press F8 (Change Keys) to display the diagnose function keys.
- 3. Press (Release) to display the screen showing the Release of Voice Equipment screen.

The system responds with the Release of Voice Equipment screen, as shown in <u>Figure 2-62</u>.

Page 2-104

| Release of          | Voice Equipment |
|---------------------|-----------------|
| New State:          | inserv          |
| Equipment:          |                 |
| Equipment Number:   |                 |
| Change Immediately? |                 |

Figure 2-62. Release of Voice Equipment Screen

- 4. Complete the following fields:
  - Equipment: Enter ca
  - Equipment number: Enter the range of 0 - the number of the last card
  - Change Immediately?: Enter yes
- 5. Press F3 (Save).

The system displays a Command Output screen.

6. Press F6 (Cancel).

The displays the Display Voice Equipment screen.

- 7. Press F6 (Cancel) three times to return to the Lucent INTUITY Main Menu.
- 8. Determine your next step:
  - If the system is networked, continue with "Release the Networking Ports."
  - If the system is not networked, determine your next step:
    - If you are installing a CLAN integration, continue with <u>Task</u>
       24, "Test the LAN Link" on page 2-105.
    - If you are not installing a CLAN, continue with <u>Task 25</u>, <u>"Place Test Calls to the System"</u> on <u>page 2-106</u>.

## **Release the Networking Ports**

1. Starting at the Lucent Intuity Main Menu, select:

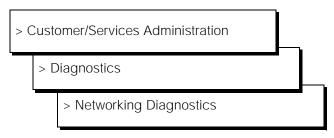

Issue 1 June 2000

Conversion Instructions
Overview Page 2-105

- 2. Press F8 (Change Keys) to access the second set of function keys.
- 3. Press 🛐 (Release). After you press the key, you see the Release Networking Channel screen as shown in Figure 2-63.

| Release | Networking | Channel |
|---------|------------|---------|
| Channe  | el:        |         |

#### Figure 2-63. Release Networking Channel Screen

4. Enter the number of the channel you need to release.

After you enter the number, you see the message working... in the upper right-hand corner of the screen. When the process completes, the Status field on the Networking Diagnostics screen updates and shows idle for the channel you entered.

- 5. Repeat steps 3 through 5 for each channel you need to release.
- 6. When you finish releasing channels, press [6] (Cancel) to exit the screen and return to the Lucent INTUITY Main Menu.
- 7. Determine your next step:
  - If you are installing a CLAN integration, continue with <u>Task 24</u>, <u>"Test</u> the LAN Link".
  - If you are not installing a CLAN, continue with <u>Task 25</u>, "<u>Place Test Calls to the System</u>" on page 2-106.

## Task 24 - Test the LAN Link

The following procedure describes how to test the LAN link.

- 1. Do the test and administration procedures that appear in Chapter 4, "Lucent INTUITY System Administration for Switch Integration," in the Lucent INTUITY Messaging Solutions LAN Integration with DEFINITY ECS,
- 2. If you run into any problems, see Appendix C, "LAN Link Troubleshooting Procedures," in the *Lucent Intuity Messaging Solutions LAN Integration with DEFINITY ECS.*
- 3. Continue with Task 25, "Place Test Calls to the System".

Page 2-106

## Task 25 - Place Test Calls to the System

The following procedure describes how to place test calls to the system.

To view the system monitor during the calls, start at the Lucent INTUITY Main Menu (Figure 2-1) and select:

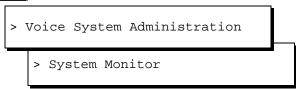

- 1. Place random test calls to the system to verify that the system is answering.
  - a. Call the administration mailbox and leave a message.
  - b. Call the INTUITY AUDIX main number and retrieve the message.
  - Forward the message to another mailbox and retrieve that message as well.
- 2. Determine your next step:
  - If the system has CAS, continue with <u>Task 26</u>, <u>"Change the CAS Switch Assignment"</u>.
  - If the system does not have CAS, continue with <u>Task 27</u>, <u>"Clear any</u> Alarms" on page 2-107.

## Task 26 - Change the CAS Switch

## Assignment

If the system has CAS, change the switch type.

## NOTE:

The CAS PBX KTX 80 diskette has information for both the System 25 and the MERLIN LEGEND integrations.

1. Starting at the Lucent INTUITY Main Menu (Figure 2-1), select:

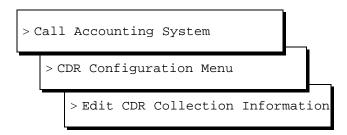

2. Change the Call Reporting field to the correct switch type.

Page 2-107

- 3. Press F6 (Cancel) until you return to the Lucent Intuity Main Menu.
- 4. Continue with Task 27, "Clear any Alarms".

## Task 27 - Clear any Alarms

Check the system for alarms. If the alarm has a major or a minor alarm, contact your remote support center.

#### NOTE:

During this stage of the conversion, the system may have active switch alarms since the link has not yet been placed back into service. If you see switch link alarms, continue with these procedures and check the Alarm Log after putting the link into service.

1. Starting at the Lucent INTUITY Main Menu screen, select:

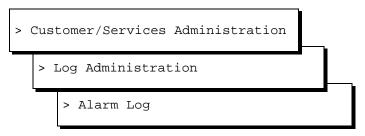

- 2. Administer the Alarm Log Display Selection screen for active alarms (A), major, minor, and warning alarms (y).
- 3. Press F3 (Save).
- 4. The system displays the Alarm Log screen (Figure 2-64).

Page 2-108

|     | Alarm Log |          |      |         |           |           |         |  |  |
|-----|-----------|----------|------|---------|-----------|-----------|---------|--|--|
| ₽рр | Resource  |          |      | Alm Ack | Date/Time | Date/Time | Resolve |  |  |
|     | Type      | Location | Code | Lul     | Alarmed   | Resolved  | Reason  |  |  |
|     |           |          |      |         |           |           |         |  |  |
|     |           |          |      |         |           |           |         |  |  |
|     |           |          |      |         |           |           |         |  |  |
|     |           |          |      |         |           |           |         |  |  |
|     |           |          |      |         |           |           |         |  |  |
|     |           |          |      |         |           |           |         |  |  |
|     |           |          |      |         |           |           |         |  |  |
|     |           |          |      |         |           |           |         |  |  |
|     |           |          |      |         |           |           |         |  |  |
|     |           |          |      |         |           |           |         |  |  |
|     |           |          |      |         |           |           |         |  |  |
|     |           |          |      |         |           |           |         |  |  |
|     |           |          |      |         |           |           |         |  |  |
|     |           |          |      |         |           |           |         |  |  |
|     |           |          |      |         |           |           |         |  |  |
|     |           |          |      |         |           |           |         |  |  |

Figure 2-64. Alarm Log Display Screen

- Contact your remote support center for assistance with any major or minor alarms.
- 6. Press F6 (Cancel) four times to return to the Lucent INTUITY Main Menu.
- 7. Continue with Task 28, "Assign the System Date and Time".

## Task 28 - Assign the System Date and Time

The following procedure describes how to assign the system date and time.

1. Starting at the Lucent INTUITY Main Menu, select:

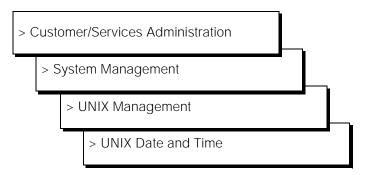

The system responds with the UNIX Date and Time screen (Figure 2-65).

Page 2-109

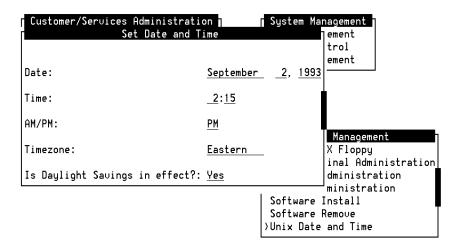

Figure 2-65. Set Date and Time Screen

- 2. Check the date and time information.
  - If the information is accurate, press F6 (Cancel) three times to reach the Customer/Services Administration screen.
  - If the date or time is not accurate, continue with step 3.

#### NOTE:

You must match the time on the INTUITY system to the time on the switch.

- 3. Place the cursor on the field that you want to change. Use the arrow keys or (ENTER) to move the cursor to the field.
- Press (Choices) to display the options for the field, or if the field is for the current time, use a 12-hour AM/PM standard. Do not use the 24-hour military standard.
- Determine your next step:
  - If you made changes to the screen:
    - a. Press [F3] (Save) to save the changes.
    - b. Press F6 (Cancel) until you logoff the system. When you log back onto the system for the next procedure, the date and time changes will take affect.
    - c. Log back into the system as craft.
    - d. Continue with step 6.
  - If you did not make any changes to the fields, continue with step 6.

Page 2-110

#### 6. Determine your next step:

 If you changed the Lucent INTUITY system's channel mapping or the subscriber's extensions, continue with <u>Task 29</u>, <u>"Stop the Voice</u> System".

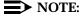

If you do not perform the second system data backup, the backup tape will not have the integration information for the new integration until the system completes a nightly backup.

- If you did not change the system's channel mapping or the subscribers extensions, you can continue with:
  - Task 32, "Activate Alarm Origination", on page 2-114, if the system has Alarm Origination
  - Task 34, "Replace the Nightly Backup Tape", on page 2-114, if the system does not have Alarm Origination

## Task 29 - Stop the Voice System

The following procedure describes how to stop the Lucent INTUITY voice system so that you can backup the Lucent INTUITY system.

1. Starting at the Lucent Intuity Main Menu (Figure 2-1), select:

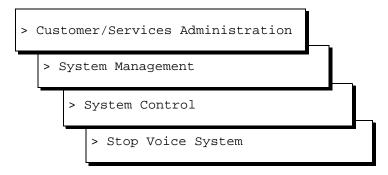

The system displays the Wait Time window (Figure 2-66).

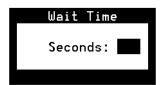

Figure 2-66. Wait Time Window

Page 2-111

- 2. Enter a time from 60 to 600 seconds in the Seconds field to stop the voice system.
- 3. Press F3 (Save).

The system stops the voice system and returns to the System Control screen or by presents the prompt:

```
The Voice System has stopped. Press ENTER to continue.
```

If the system presents this prompt, press (ENTER) to return to the System Control screen.

- 4. Press F6 (Cancel) repeatedly to return to the Lucent INTUITY Main Menu (Figure 2-1).
- 5. Continue with Task 30, "Backup the Lucent INTUITY System".

# Task 30 - Backup the Lucent Intuity System

To perform a full system backup:

1. From the Lucent Intuity Main Menu (Figure 2-1), select:

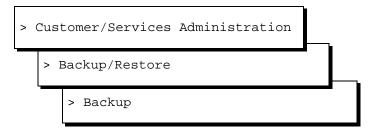

The system displays the Backup window (Figure 2-67).

Conversion Instructions
Overview Page 2-112

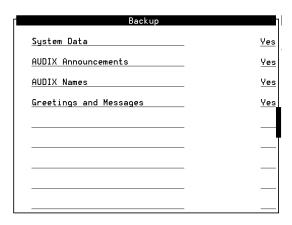

Figure 2-67. Sample Backup Window

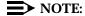

The screen displays fields based on the system's configuration and may differ from this illustration.

- 2. Enter **Yes** in all fields to back up all data.
- 3. Press F3 (Save).

The system displays the message:

backup started calculating approximate number of tape(s) required please wait

the backup will need approximately:
x yyy MB cartridge tape(s)

Where x is the number of blank tapes you will need and yyy is the tape capacity (for example 525 Mb).

4. Make sure that there are enough cartridge tapes to accommodate the backup.

The system displays the message:

Verify whole backup tape(s) will double the amount of backup time.

Do you really want to verify tape(s)?

(Strike y or n)

#### NOTE:

Verification is not necessary to ensure a good backup tape. The Lucent INTUITY system verifies a backup tape by reading back the entire set of data just written onto the tape, which doubles the total time required.

Page 2-113

5. Press **n** to not verify the backup.

The system displays the following message:

```
please insert a tape into the tape drive to back up tape 1 press <Enter> when tape is inserted press <Esc> key to terminate the backup
```

- Press the button on the upper right corner of the drive to open the drive door.
- 7. Insert an initialized blank tape.
- 8. Close the door to push in the tape.
- 9. Press **ENTER** when the tape drive is idle.

#### NOTE:

If you pressed **ENTER** before you inserted the tape into the drive, you must press **ENTER** again after the tape is in the drive.

The system displays a series of messages indicating what is stored on the backup tape.

- 10. To load another tape (if the backup is complete, go to step 11):
  - a. Press the button on the upper right corner of the drive to open the drive door.
  - b. Remove the current tape.
  - c. Label the tape with the current date and backup data type(s).
  - d. Insert the next tape.
  - e. Press ENTER when the tape drive is idle.

When the backup is complete, the system displays the following message:

backup process has been completed successfully press any key to continue

- 11. Press ENTER.
- 12. Label all backup tapes with the current date and backup data type(s).
- 13. Press F6 (Cancel) repeatedly to return to the Lucent INTUITY Main Menu (Figure 2-1).
- 14. Continue with Task 31, "Start the Voice System".

Page 2-114

## Task 31 - Start the Voice System

The following procedure describes how to start the Lucent INTUITY voice system.

1. Starting at the Customer/Services Main Menu, select:

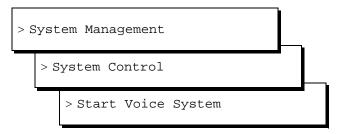

The system displays the following prompt:

The Voice System is starting
The Voice System is initializing cards
Startup of the Voice System complete

#### NOTE:

If the system asks you to acknowledge the response, press the space bar to continue.

- Press the space bar to return to the System Control screen.
- 3. Press F6 (Cancel) twice to return to the Customer/Services Administration screen.
- 4. Determine your next step:
  - If the system has Alarm Origination, continue with <u>Task 32</u>, "Activate Alarm Origination".
  - If the system does not have Alarm Origination, continue with <u>Task</u> 34, "Replace the Nightly Backup Tape".

## Task 32 - Activate Alarm Origination

The following procedure creates an acceptance test that verifies and sends a message to the remote support center that the connection is good, the system is prepared to automatically transmit alarms, and the designated remote support center is ready to accept alarms for this system. This procedure tests the path from the Lucent Intuity system to the remote support center.

Issue 1 June 2000

Conversion Instructions

Overview

Page 2-115

1. Starting at the Lucent INTUITY Main Menu (Figure 2-1), select:

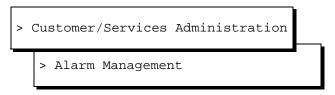

The system responds with the Alarm Management screen (Figure 2-68).

| Alarm Manageme           | nt       |
|--------------------------|----------|
| Product ID               |          |
| Alarm Destination        |          |
| Alarm Origination        | ACTIVE   |
| Alarm Level              | MINOR    |
| Alarm Suppression        | INACTIVE |
| Clear Alarm Notification | ACTIVE   |

Figure 2-68. Alarm Management Screen

- 2. Move the cursor to the  ${\tt Alarm\ Origination\ field}.$
- 3. Press F2 (Choices).

The system responds with the Alarm Origination screen (Figure 2-69).

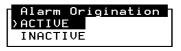

Figure 2-69. Alarm Origination Menu

4. Select ACTIVE.

The system responds by changing the entry to ACTIVE.

5. Press F3 (Save).

The system responds with an Information screen (Figure 2-70).

Page 2-116

#### Information

Alarm Form Update was successful

Press (Enter) to continue.

#### Figure 2-70. Information Screen

6. Press ENTER).

The system returns to the Alarm Management screen.

- 7. Press F8 (Change Keys).
- 8. Press F1 (Test Alarm).

The system responds with the Alarm Origination Test menu (Figure 2-71).

Alarm Origination Test >Execute Alarm Origination Test Re∪iew Latest Test Results

#### Figure 2-71. Alarm Origination Test Menu

9. Select Execute Alarm Origination Test.

The system responds with the following prompts:

Alarm Origination tests may take up to 5 minutes to complete. This test will be run in the background.

Press <y> to confirm. Press <n> to cancel.

10. Enter **y**.

The system returns to the Alarm Origination Test menu.

- 11. Wait approximately 1 minute.
- 12. Select Review Latest Test Results.

The system responds with the Alarm Origination Test Results screen (Figure 2-72).

Page 2-117

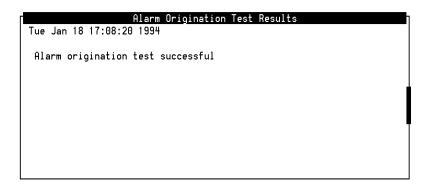

Figure 2-72. Alarm Origination Test Results Screen

13. Verify that the Alarm Origination Test Results screen does not contain any error messages such as "Alarm port busy."

If you see any error messages and need assistance, contact your remote support center.

- 14. Press 🕫 (Cancel) to return to the Alarm Origination Test Results screen.
- 15. Wait approximately 4 minutes.
- 16. Select Review Latest Test Results.
- 17. Verify that the message on the screen reads:

Day Date Time

Alarm origination test successful.

The entry on the screen should correspond with the time that you sent the alarm.

- 18. Press F6 (Cancel) four times to reach the Lucent INTUITY Main Menu.
- 19. Continue with Task 33, "Create a Test Alarm".

## Task 33 - Create a Test Alarm

Use the following procedure to create a test alarm. This alarm signals to the remote support center to update their database.

1. Starting at the Lucent Intuity Main Menu, select:

> AUDIX Administration

The system responds with the AUDIX Administration screen.

Page 2-118

- 2. Type **test alarm-origination** at the enter command: prompt at the bottom left side of the screen.
- 3. Press F3 (Enter).

#### System response:

To activate the test alarm, press ENTER. This alarm will retire itself automatically in thirty minutes.

If logged in remotely, please log off as soon as possible after pressing ENTER.

4. Press (F3) (Enter).

The system clears the AUDIX screen field and displays an "m" for minor alarm in the Alarms field at the top, center of the screen.

5. Type **exit** and press (ENTER).

The system returns to the Lucent INTUITY Main Menu.

- 6. Press F6 (Cancel) until you log out of the system.
- 7. Continue with Task 34, "Replace the Nightly Backup Tape".

## Task 34 - Replace the Nightly Backup Tape

Return the unattended nightly backup tape to the tape drive.

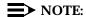

Failure to return the nightly backup tape to the tape drive results in a system alarm when the system attempts to complete the next nightly backup. This alarm remains on the system until a successful backup the following night.

# Task 35 - Remove the Old Integration Software Tapes

Remove the old integration software from the site so that in case of a failure, the correct version will be loaded.